# **Guida introduttiva**

Le sole garanzie per i prodotti e servizi Hewlett-Packard sono esposte nei documenti che accompagnano tali prodotti e servizi. Le informazioni qui contenute non potranno in alcun modo essere interpretate come costituenti un'ulteriore garanzia. HP non sarà responsabile per eventuali omissioni o errori tecnici o editoriali contenuti nel presente documento.

HP non si assume alcuna responsabilità in relazione all'utilizzo o all'affidabilità del proprio software su apparecchiature non fornite da HP.

Questo documento contiene informazioni riservate protette da copyright. È vietato fotocopiare, riprodurre o tradurre in altra lingua qualsiasi parte di questo documento senza il previo consenso scritto di Hewlett-Packard Company.

Hewlett-Packard Company P.O. Box 4010 Cupertino, CA 95015-4010 USA

Copyright © 2000–2006 Hewlett-Packard Development Company, L.P.

Può essere concesso in licenza negli Stati uniti in base a uno o a entrambi i brevetti USA N. 4.930.158 e 4.930.160 fino al 28 agosto 2008.

Microsoft e Windows Vista sono marchi depositati statunitensi di Microsoft Corporation.

Il logo di Windows e Windows Vista sono marchi o marchi registrati di Microsoft Corporation negli Stati Uniti e/o in altri paesi.

HP incoraggia un uso legittimo delle tecnologie e non approva l'uso dei suoi prodotti per fini diversi da quelli consentiti dalle leggi in materia di copyright.

Le informazioni contenute nel presente documento sono soggette a modifica senza preavviso.

# **Sommario**

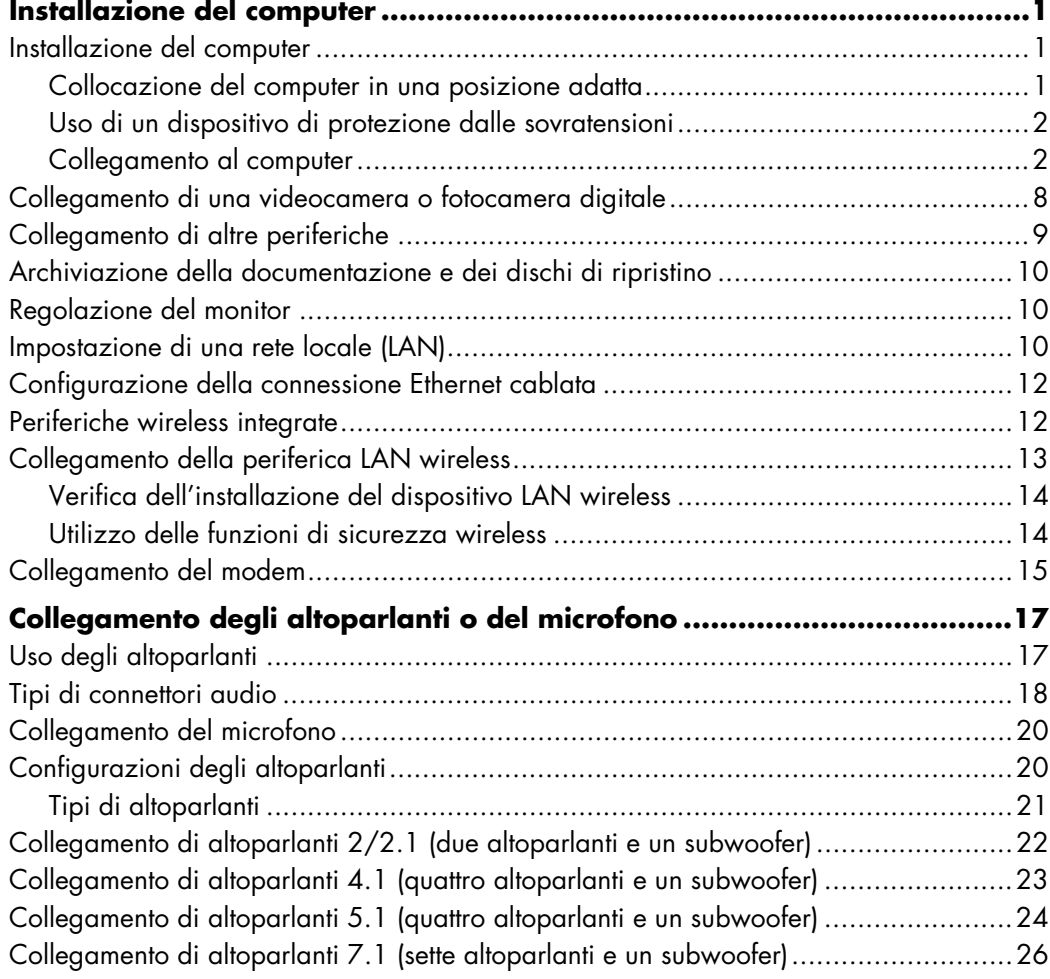

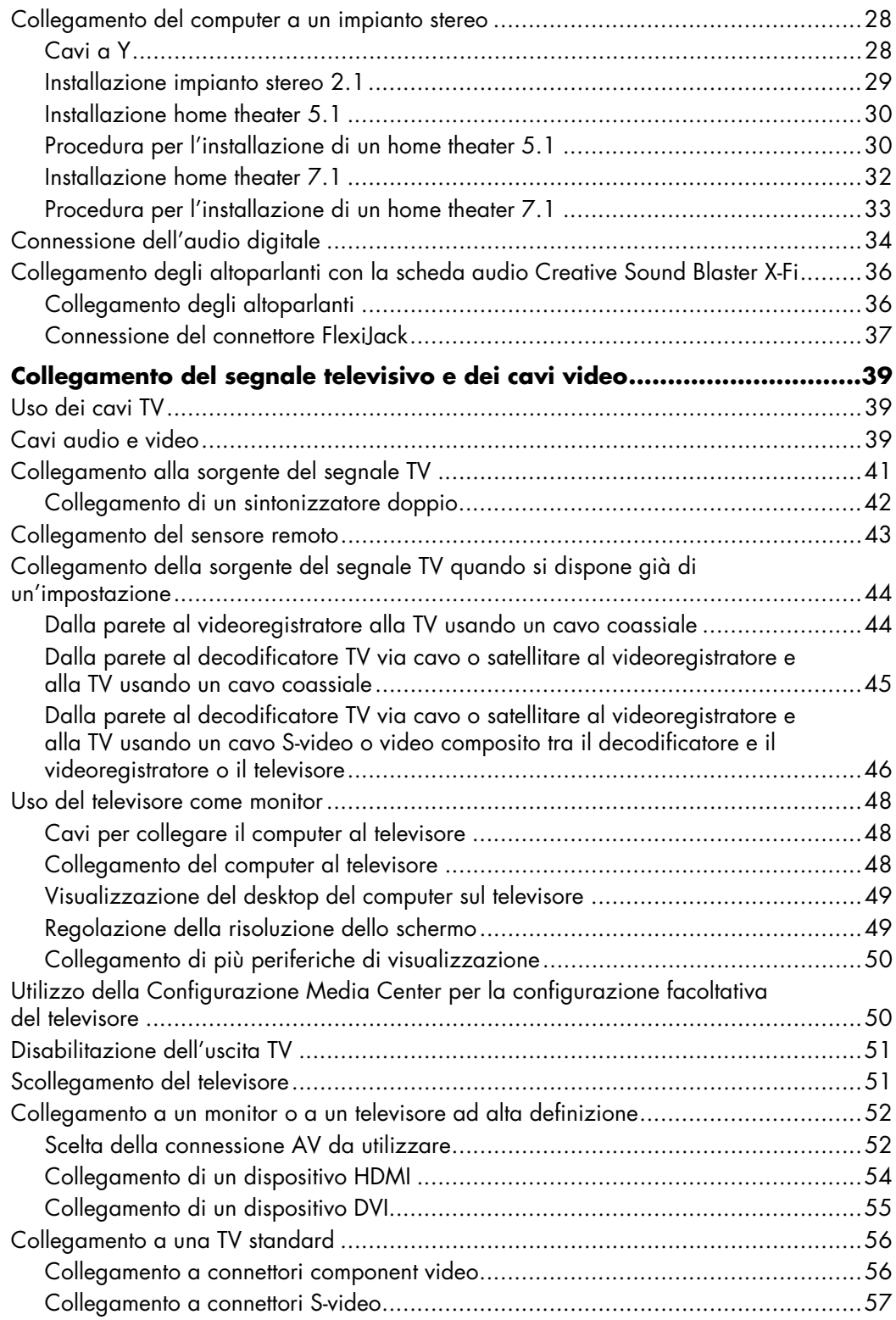

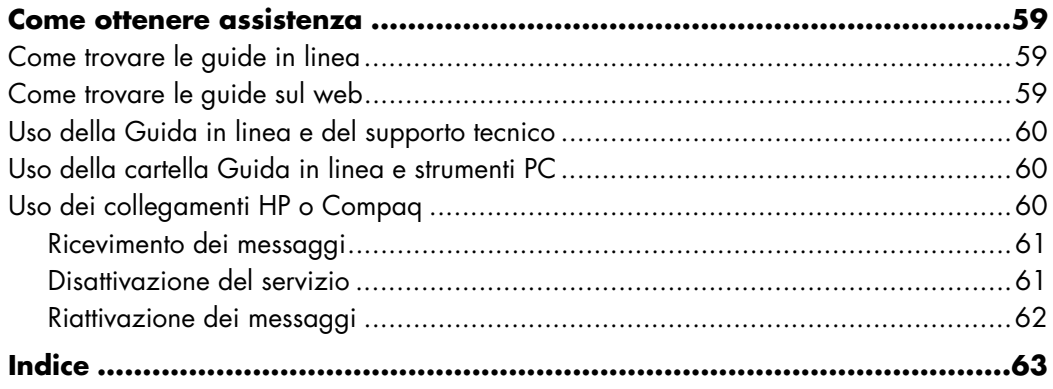

# **Installazione del computer**

<span id="page-6-0"></span>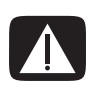

**AVVERTENZA. L'alimentatore è preimpostato per l'area in cui è stato acquistato il computer. Per utilizzarlo in un'altra area, controllare i requisiti per l'alimentazione elettrica dell'area prima di collegare il computer alla presa di corrente.**

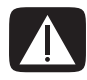

**AVVERTENZA. Prima di installare e collegare il computer all'alimentazione, leggere il paragrafo "Informazioni per la sicurezza" nella** *Guida alla garanzia e all'assistenza***.**

### <span id="page-6-1"></span>**Installazione del computer**

Per installare il computer, seguire lo schema di configurazione. In questo paragrafo viene illustrata la posizione dei componenti e dei connettori nel computer e vengono proposte alcune alternative di installazione.

Controllare se la confezione del computer contiene informazioni stampate o aggiornamenti relativi al modello acquistato.

### <span id="page-6-2"></span>**Collocazione del computer in una posizione adatta**

Quando si installa il nuovo computer, posizionarlo in modo che le aperture di ventilazione non vengano ostruite. Assicurarsi che tutti i collegamenti siano sicuri e che tutti i cavi siano disposti in modo da non ostruire il passaggio, che non si possa calpestarli e che non vengano schiacciati dai mobili.

### <span id="page-7-0"></span>**Uso di un dispositivo di protezione dalle sovratensioni**

Per proteggere il monitor, il computer e gli accessori, collegare tutti i cavi di alimentazione del computer e di altre periferiche (monitor, stampante o scanner) a un sistema di protezione dalle sovratensioni come una ciabatta con fusibile o un gruppo di continuità. Molti dispositivi per la protezione da sovratensioni sono dotati di ingressi e uscite per linee telefoniche o modem. Le linee telefoniche sono un percorso comune per l'ingresso nel sistema delle sovratensioni causate da fulmini. Alcuni dispositivi per la protezione da sovratensioni offrono anche protezione per le connessioni dei cavi televisivi: utilizzarli se nel computer è installato un sintonizzatore televisivo.

Non tutte le ciabatte in commercio dispongono di un tale sistema di protezione; quando offrono la protezione, tale caratteristica è chiaramente indicata. Utilizzare un adattatore multiplo con garanzia di sostituzione fornita dal costruttore dell'adattatore per essere certi che la propria apparecchiatura verrà sostituita in caso di danni da sovratensione.

### <span id="page-7-1"></span>**Collegamento al computer**

Collegare sul retro del computer le periferiche hardware principali, come monitor, tastiera e mouse. Anche altre periferiche quali stampante, scanner o videocamera vanno collegate ai connettori sul retro del computer. Su alcuni modelli di computer è possibile che vi siano dei connettori anche sulla parte anteriore. Nella tabella sottostante vengono raffigurati alcuni connettori.

**NOTA.** La posizione, la disponibilità e il numero di connettori possono variare.

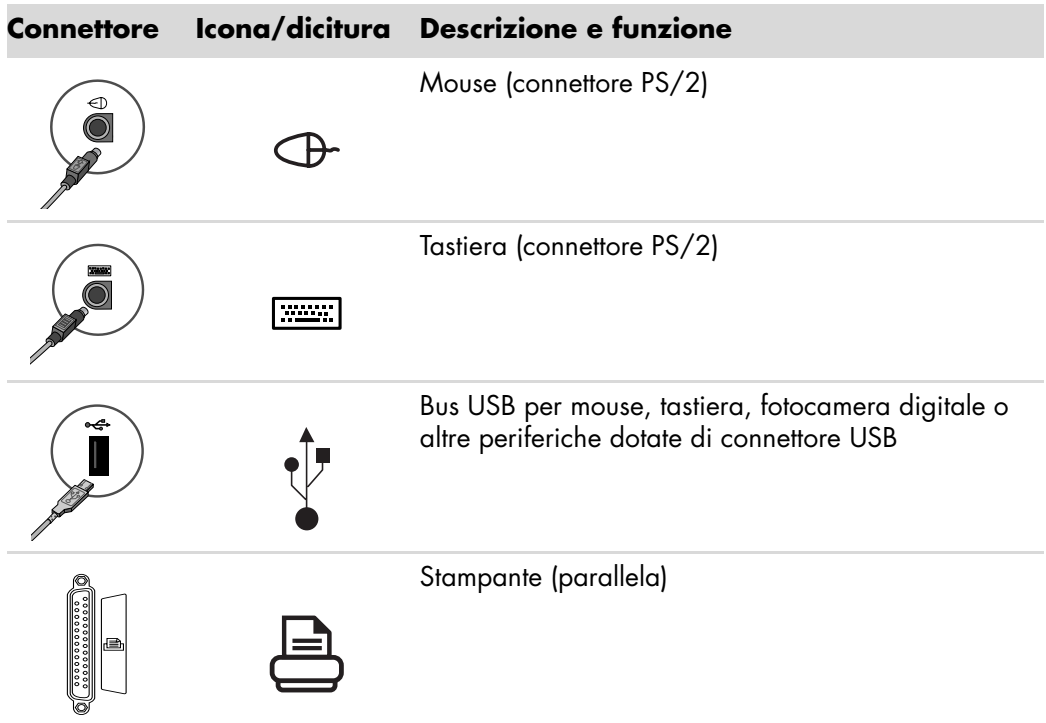

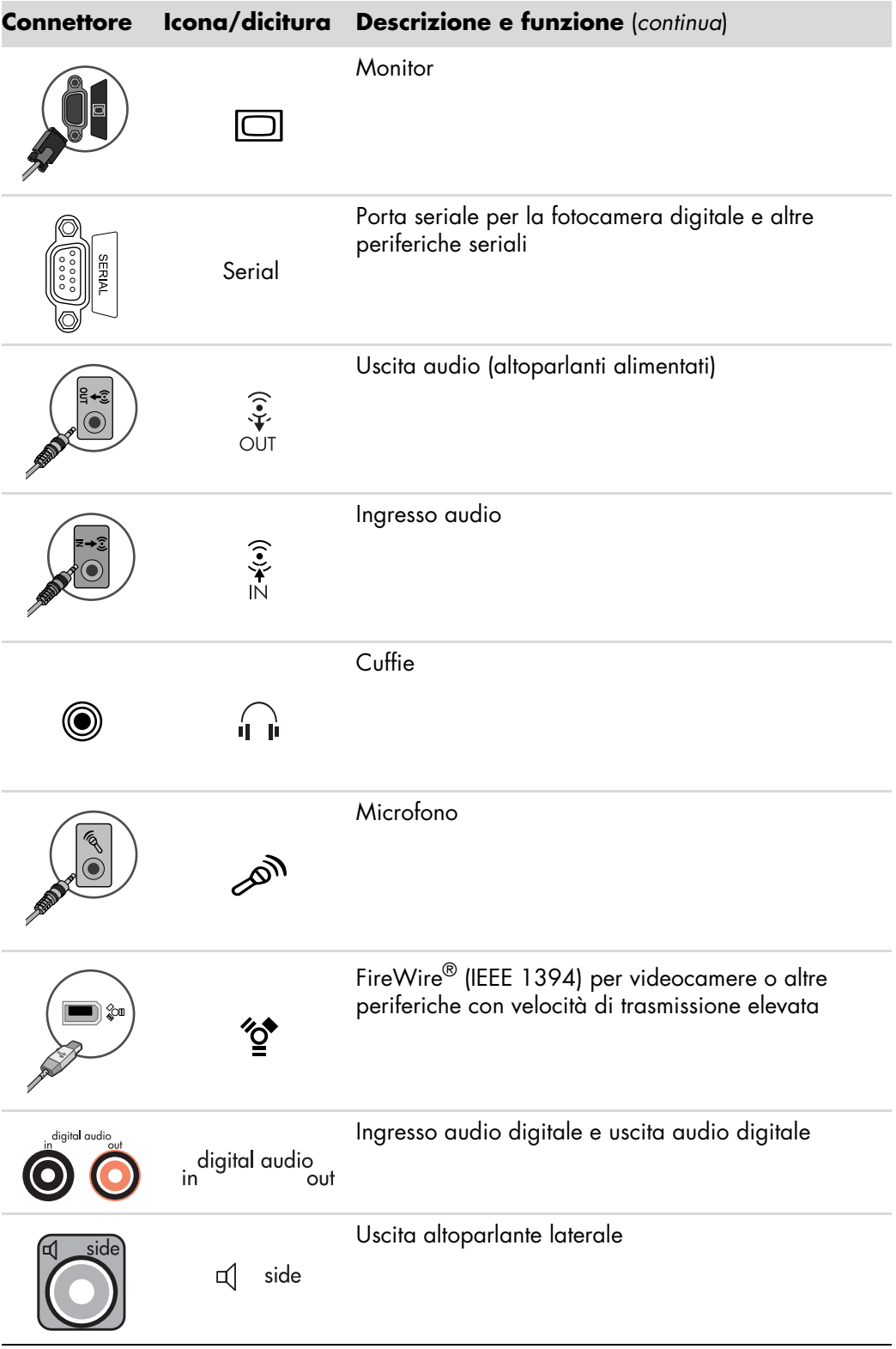

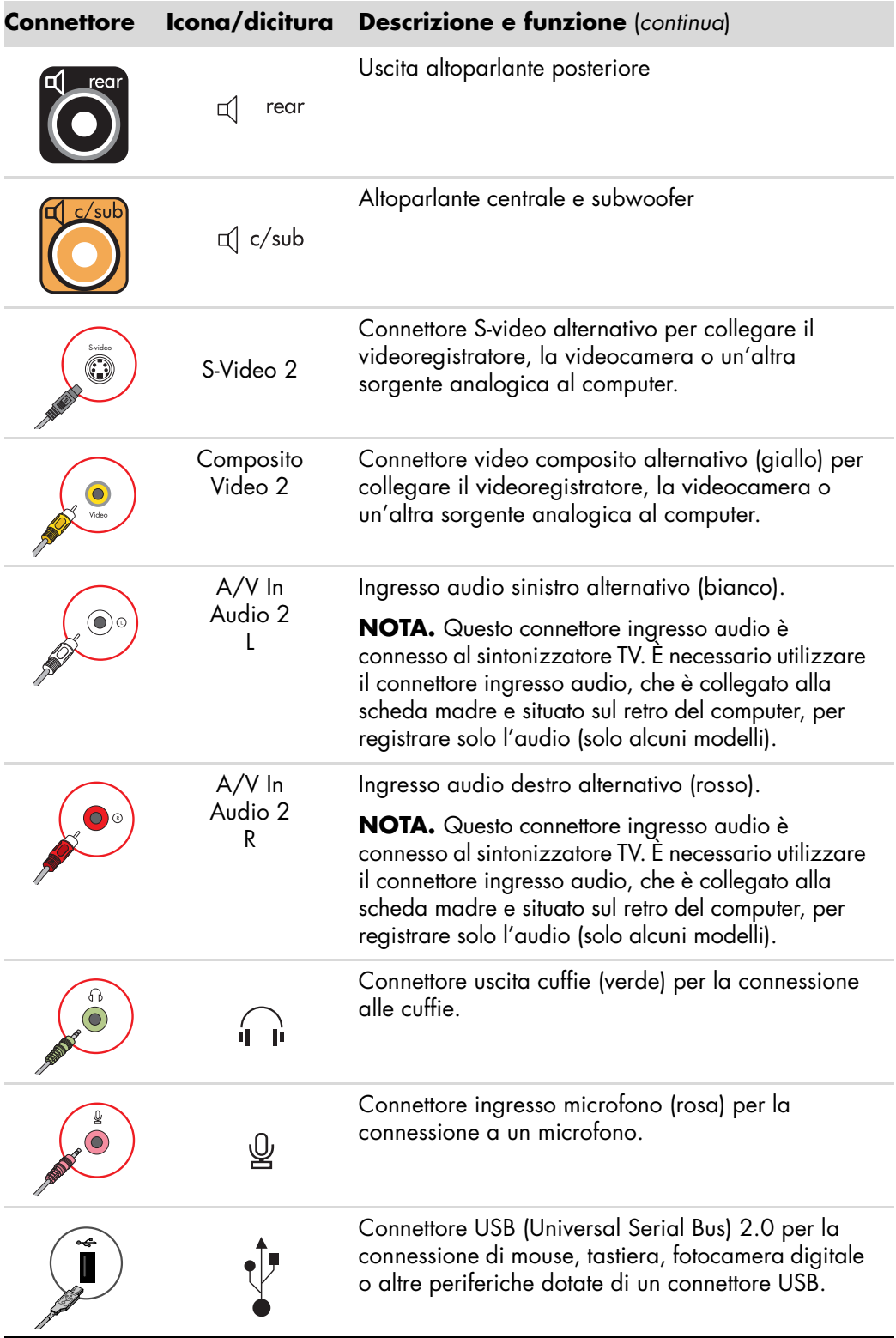

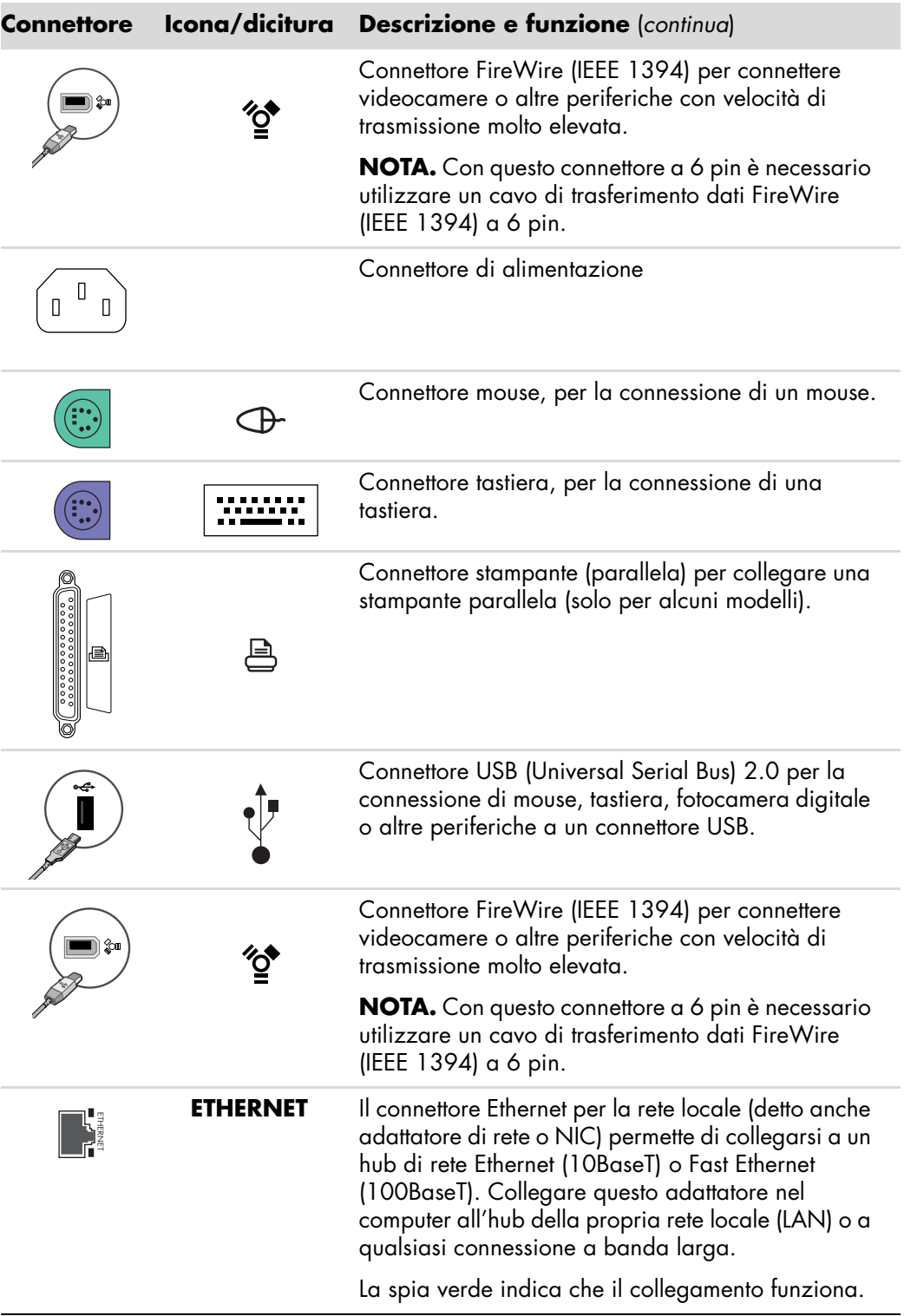

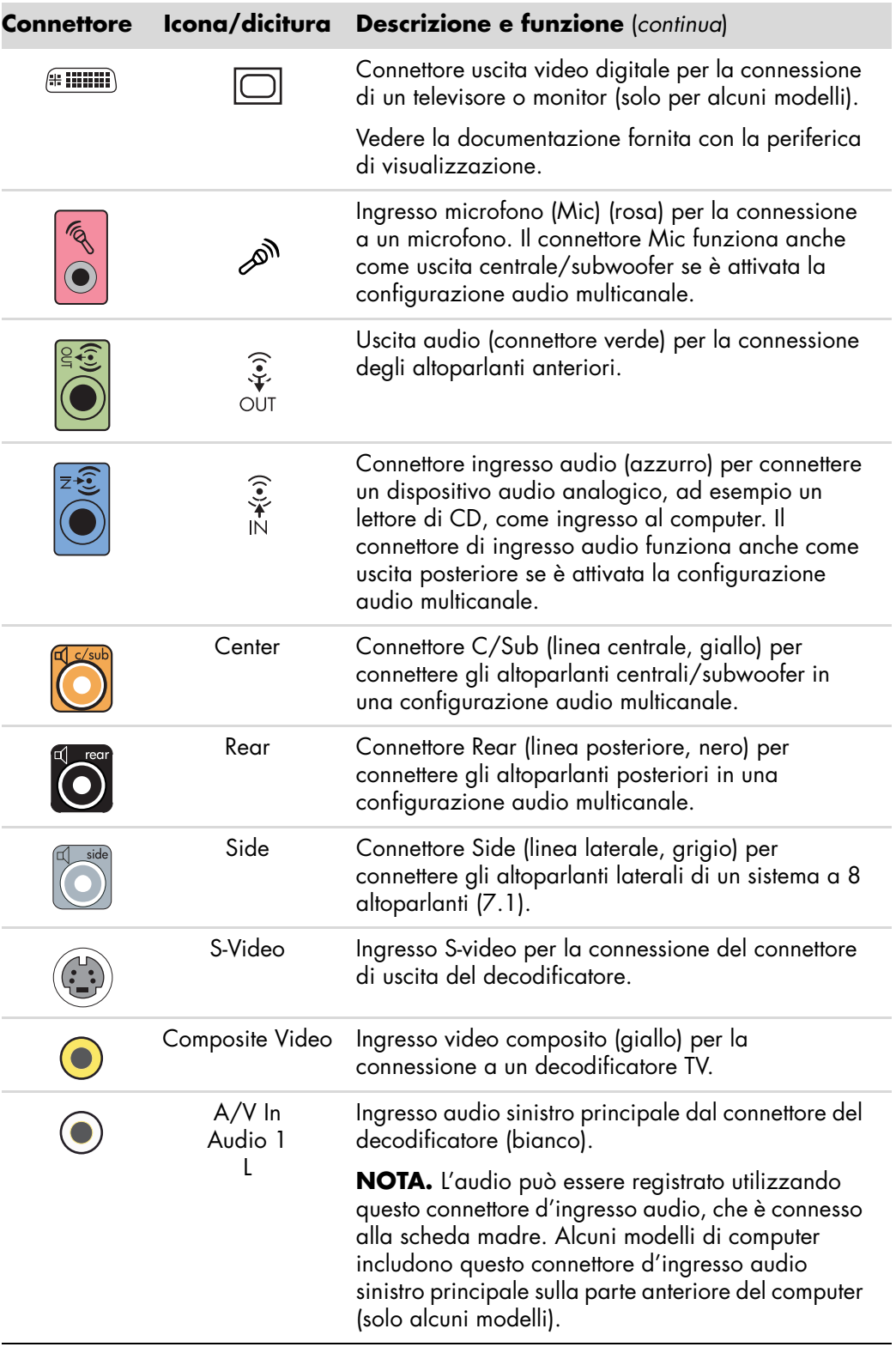

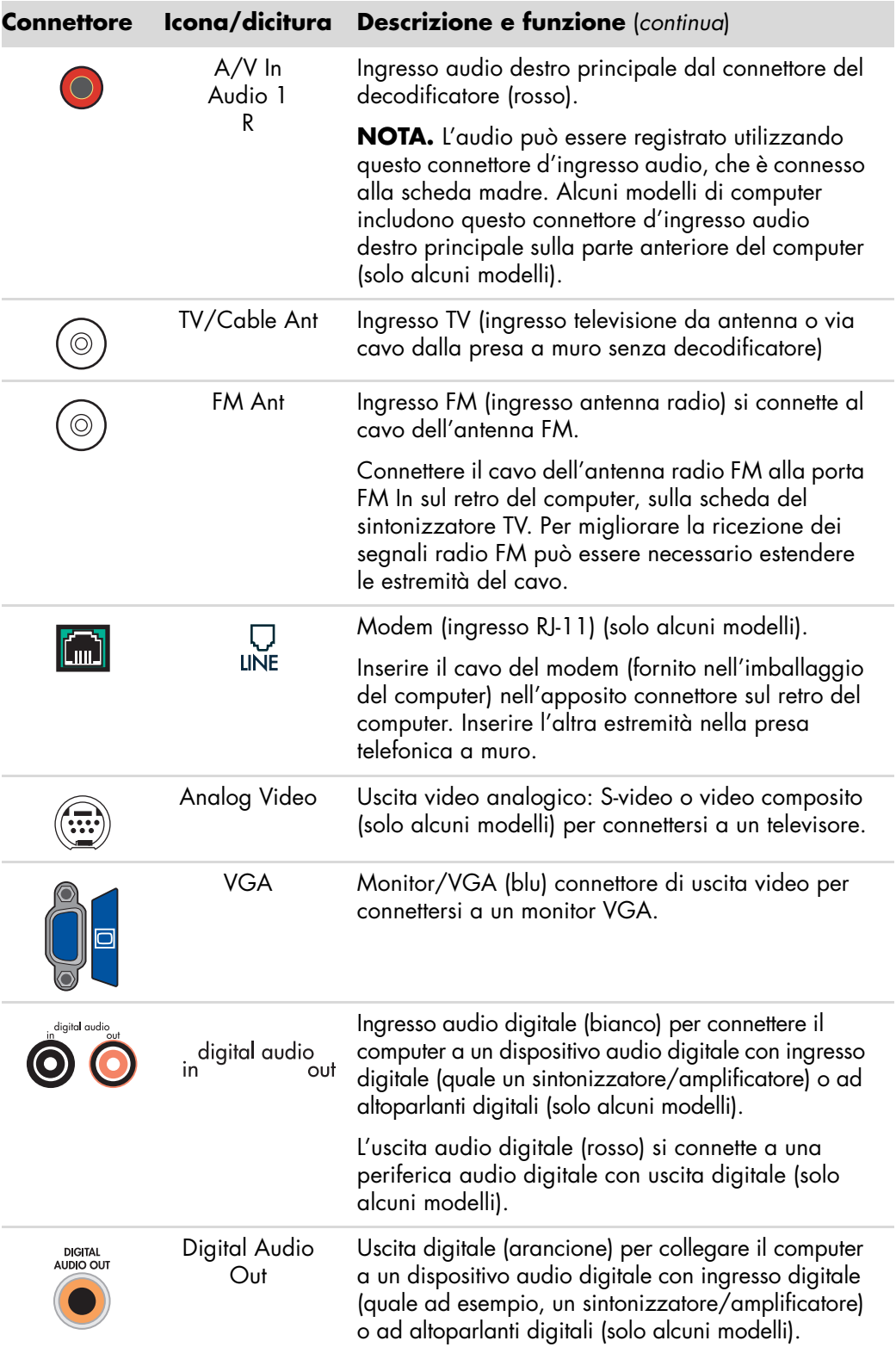

# <span id="page-13-0"></span>**Collegamento di una videocamera o fotocamera digitale**

Le seguenti istruzioni valgono solo per le fotocamere e videocamere digitali.

**NOTA.** Quando si collega una videocamera analogica al computer, utilizzare gli ingressi audio e video sulla parte anteriore o sul retro del computer.

Vedere la documentazione fornita con la fotocamera o videocamera digitale.

Per collegare una fotocamera o videocamera digitale:

**1** Accendere il computer e attendere che si avvii il sistema operativo Microsoft® Windows Vista™.

**NOTA.** Se viene visualizzata una finestra di riproduzione automatica per periferiche video digitali quando si collega la propria videocamera, fare clic su **Annulla**.

**2** Collegare il cavo di trasferimento dati a 6 pin della videocamera alla videocamera stessa, quindi a una porta libera sulla parte anteriore o sul retro del computer. La maggior parte delle videocamere digitali usa la porta FireWire (IEEE 1394) oppure la porta USB.

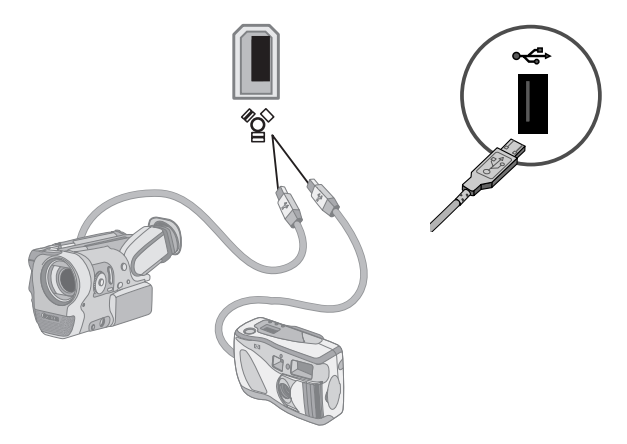

**3** Viene visualizzato il messaggio *Trovato nuovo hardware*. Aspettare due o tre minuti mentre Windows Vista effettua le configurazioni necessarie per la nuova periferica. Quando l'installazione è completata, viene visualizzato un messaggio che indica che la videocamera è pronta per l'uso.

Se il computer non riconosce la fotocamera o videocamera digitale:

**1** Fare clic sul **pulsante Windows Start®** sulla barra delle applicazioni, quindi fare clic su **Pannello di controllo**.

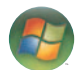

- **2** Fare clic su **Sistema**, quindi su **Sistema**.
- **3** Fare clic su **Gestione periferiche**.
- **4** Fare clic sul segno più (**+**) in corrispondenza della porta della fotocamera o videocamera. Se viene visualizzato il nome della fotocamera o della videocamera, la periferica è pronta. Se invece il nome non appare, provare quanto segue:
	- ! Fare clic sul menu **Azione** e selezionare **Rileva modifiche hardware**. Cercare in Gestione periferiche se è stata aggiunta una nuova periferica di acquisizione immagini.
	- ! Scollegare dal computer il cavo di trasferimento dati della videocamera e reinserirlo in una porta diversa. Cercare in Gestione periferiche se è stata aggiunta una nuova periferica di acquisizione immagini.

### <span id="page-14-0"></span>**Collegamento di altre periferiche**

Altre periferiche possono essere collegate alla parte anteriore o al retro del computer tramite le porte USB o FireWire (IEEE 1394). Al computer si possono collegare periferiche quali stampante, scanner, videocamera, fotocamera digitale, lettore di schede di memoria e un PDA o computer palmare. Consultare la documentazione fornita con la periferica.

**NOTA.** Certe periferiche non sono fornite assieme al computer.

**NOTA.** Con il connettore FireWire (IEEE 1394) a 6-pin del computer è necessario utilizzare un cavo FireWire (IEEE 1394) a 6 pin (invece che a 4 pin).

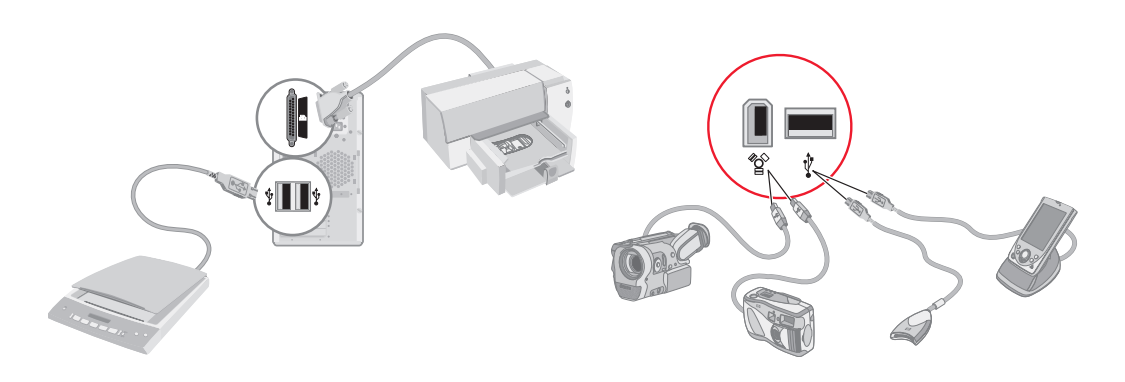

# <span id="page-15-0"></span>**Archiviazione della documentazione e dei dischi di ripristino**

Archiviare tutti i manuali per l'utente del computer e tutte le informazioni relative alla garanzia in un'ubicazione sicura e facile da trovare. È consigliabile conservare i dischi di ripristino assieme alla documentazione. Questo permetterà di accedere facilmente in un solo luogo a tutti i documenti e a tutti i file importanti del computer.

### <span id="page-15-1"></span>**Regolazione del monitor**

Per cambiare la risoluzione dello schermo:

- **1** Fare clic con il tasto destro del mouse su un punto vuoto dello schermo e scegliere **Personalizza**.
- **2** Fare clic su **Impostazioni**.
- **3** Se necessario, selezionare il monitor, quindi regolare la risoluzione dello schermo.
- **4** Fare clic su **Applica**.
- **5** Fare clic su **Sì** (se presente).
- **6** Fare clic su **OK**.

**NOTA.** Con alcuni modelli di computer è possibile collegare più di una periferica di visualizzazione (monitor CRT, monitor a schermo piatto, televisore, ecc.). Per cambiare rapidamente il monitor in cui appare il desktop, premere Alt+F5. Ogni volta che si preme Alt+F5 il desktop viene visualizzato sulla periferica successiva. Se Alt+F5 non funzionasse, riavviare il computer e riprovare.

### <span id="page-15-2"></span>**Impostazione di una rete locale (LAN)**

La rete locale (LAN) domestica può essere composta da una rete cablata o wireless che consente di collegare il computer ad altre periferiche di rete, compresi gli altri computer. I componenti di rete possono comprendere un hub o uno switch, che permette di collegare diverse periferiche alla rete, oppure un router, per collegare alla rete dei computer o un collegamento a Internet a banda larga. Questo collegamento consente anche di condividere le stesse stampanti, dati o altre periferiche tra più computer. La connessione di rete a Internet solitamente viene stabilita tramite un collegamento telefonico o via cavo.

Una *rete cablata* utilizza i cavi Ethernet per la connessione in rete delle periferiche. Ad esempio, il cavo Ethernet viene collegato all'adattatore di rete del computer e al router.

Una *rete wireless* utilizza le onde radio per la connessione in rete delle periferiche. Ad esempio, sia il computer sia il router hanno un'antenna e un adattatore che utilizzano gli stessi standard del settore Wi-Fi: 802.11b, 802.11g o 802.11a.

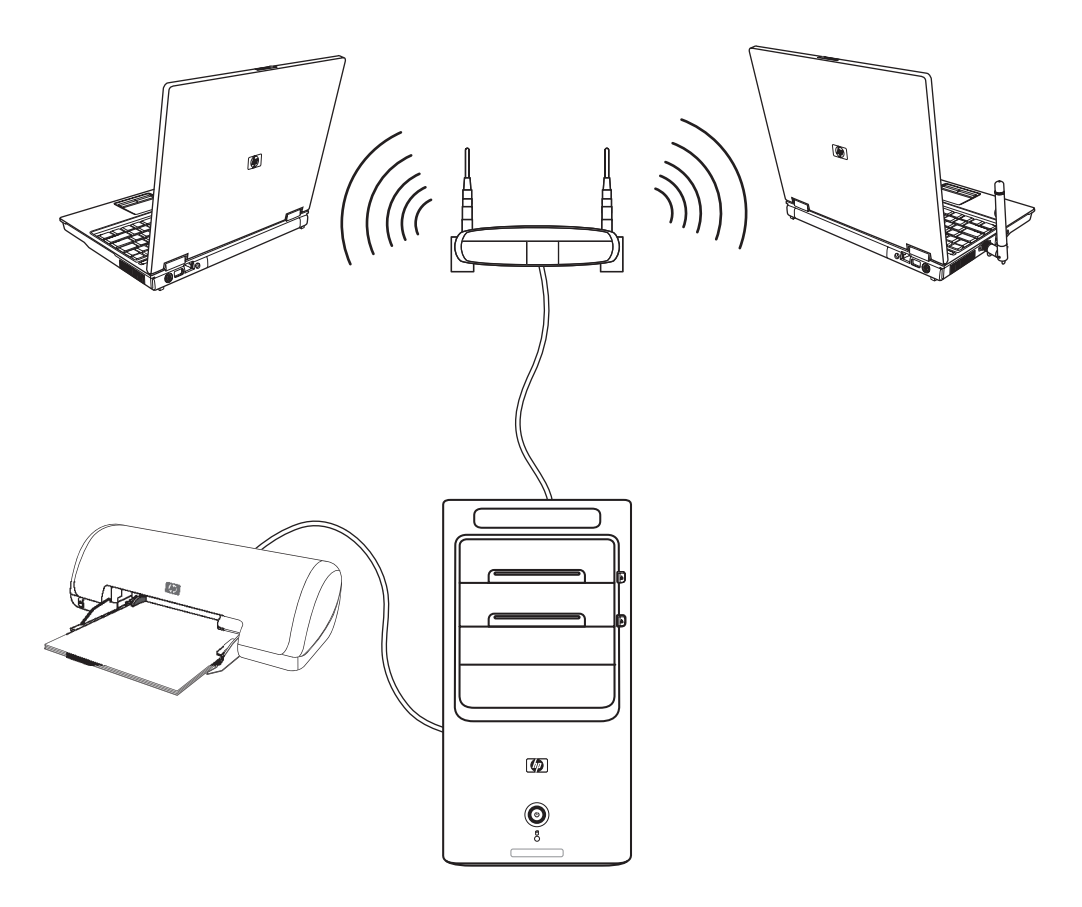

Nella figura precedente viene illustrata una LAN domestica. Il computer desktop ha una connessione cablata a un router wireless. Il computer dispone anche di una stampante condivisa con gli altri computer in rete. Ognuno dei notebook ha una connessione wireless al router di rete.

## <span id="page-17-0"></span>**Configurazione della connessione Ethernet cablata**

La connessione *Ethernet* (detta anche interfaccia di rete, scheda di rete o NIC) consente il collegamento ad alta velocità (a banda larga) con la rete Ethernet (10BaseT) o Fast Ethernet (100BaseT). Una volta che l'interfaccia è stata collegata alla rete, ad esempio alla LAN, è possibile collegarsi a Internet attraverso la LAN stessa.

**1** Inserire il cavo Ethernet nel connettore Ethernet (**A**) sul retro del computer e collegarlo al router di rete o alla periferica LAN.

**NOTA.** È possibile che il connettore Ethernet non venga fornito in dotazione con il computer.

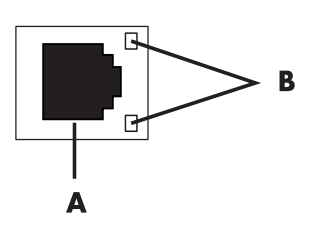

- **A** Connettore Ethernet (porta RJ-45)
- **B** Spie Ethernet
- **2** Con il computer acceso, controllare lo stato del collegamento osservando le spie (**B**) accanto al connettore Ethernet:
	- **ATTIVITÀ** Spia gialla accesa durante il trasferimento di dati in rete
	- **COLLEGAMENTO** Spia verde accesa se il collegamento di rete è valido

**NOTA.** È possibile che il connettore Ethernet disponga di un'unica spia.

### <span id="page-17-1"></span>**Periferiche wireless integrate**

La tecnologia wireless si basa sul trasferimento dei dati tramite onde radio anziché via cavo. È possibile che il computer abbia in dotazione una delle seguenti periferiche wireless integrate:

**E.** Le **periferiche WLAN (Wireless Local Area Network)** collegano il computer alle reti locali wireless (chiamate anche reti wireless, LAN wireless o WLAN) in uffici aziendali, a casa o in aree pubbliche come aeroporti e ristoranti. In una WLAN ogni periferica wireless comunica con un punto d'accesso wireless, che può anche trovarsi a parecchie centinaia di metri di distanza.

I computer con periferiche WLAN possono supportare uno o più dei tre standard di settore dello strato fisico IEEE: 802.11b, 802.11g o 802.11a.

! Le **periferiche Bluetooth** consentono di creare una PAN (Personal Area Network) per la connessione di altre periferiche con collegamento Bluetooth come computer, telefoni, stampanti, cuffie, altoparlanti e fotocamere. In una PAN ogni periferica comunica direttamente con le altre periferiche, e le periferiche devono essere abbastanza vicine l'una all'altra — a una distanza non superiore a 10 metri.

! Le **periferiche WWAN (Wireless Wide Area Networks)** consentono di accedere ai dati in ogni momento e da qualsiasi postazione, purché si disponga di copertura cellulare (dati). In una WWAN ogni dispositivo portatile comunica con una stazione di base di un gestore. I gestori installano reti di stazioni base (simili ai trasmettitori per i telefoni cellulari) in grandi aree geografiche, offrendo copertura per intere regioni o addirittura paesi.

Per ulteriori informazioni sulla tecnologia wireless, visitare il sito Web all'indirizzo: **<http://www.hp.com/go/techcenter/wireless>**

## <span id="page-18-0"></span>**Collegamento della periferica LAN wireless**

#### **(Solo per alcuni modelli)**

È possibile collegareil computer a una rete wireless 802.11b o 802.11g tramite l'antenna esterna fornita in dotazione con il sistema. Questo dispositivo permette di configurare una rete wireless impiegando il computer come punto di accesso wireless oppure è possibile impiegare il computer come client wireless (modalità stazione) se si dispone già di una rete wireless funzionante.

È necessaria una LAN wireless già esistente con un collegamento Internet (consultare il proprio provider per ulteriori informazioni). Il sistema è fornito di un'antenna esterna che deve essere collegata al modulo 802.11 per aumentare la portata e la sensibilità della radio.

Per collegare l'antenna LAN wireless:

- **1** Inserire il cavo dell'antenna LAN wireless nel connettore della LAN wireless sul retro del computer.
- **2** Per ottenere i risultati migliori dalla rete wireless, posizionare l'antenna sul computer oppure in uno spazio aperto ed elevato.

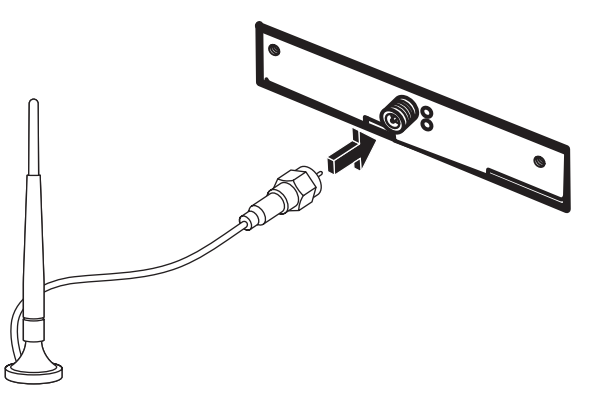

**NOTA.** L'aspetto dell'antenna wireless può variare.

### <span id="page-19-0"></span>**Verifica dell'installazione del dispositivo LAN wireless**

Per installare la rete wireless occorre verificare che il dispositivo integrato WLAN sia configurato correttamente nel computer.

- **1** Fare clic sul **pulsante Windows Start** sulla barra delle applicazioni.
- **2** Digitare *Gestione periferiche* nella casella di ricerca rapida, quindi fare clic su **Gestione periferiche** per aprire la finestra Gestione periferiche.
- **3** Fare clic su **Scheda di rete**. Il dispositivo WLAN dovrebbe essere visualizzato nell'elenco di periferiche. Il nome del dispositivo WLAN può comprendere il termine *wireless*, *LAN wireless* o *802.11*.

**NOTA.** Se non è presente nessun dispositivo WLAN nell'elenco, è possibile che il computer non sia dotato di nessun dispositivo WLAN integrato oppure che i driver del dispositivo non siano installati correttamente.

- **4** Fare clic sul **pulsante Windows Start** sulla barra delle applicazioni.
- **5** Digitare *Rete e centro condivisione* nella casella di ricerca rapida, quindi fare clic su **Rete e centro condivisione** per aprire la finestra Rete e centro condivisione.
- **6** Fare clic su **Aggiungi periferica in rete** e seguire le istruzioni visualizzate.

Per ulteriori informazioni sull'installazione di una rete wireless:

- ! Fare clic sul **pulsante Windows Start** nella barra delle applicazioni, fare clic su **Guida in linea e supporto tecnico** e digitare *Installazione di una rete wireless* nella casella di ricerca.
- ! Andare all'indirizzo: **<http://www.hp.com/go/techcenter/wireless>**

### <span id="page-19-1"></span>**Utilizzo delle funzioni di sicurezza wireless**

Quando si installa una WLAN domestica oppure si accede a una WLAN pubblica già esistente, ricordarsi di attivare le funzioni di sicurezza per proteggere la rete da intrusioni. I livelli di sicurezza più utilizzati sono WPA-Personal (Wi-Fi Protected Access Personal) e WEP (Wired Equivalent Privacy).

Quando si installa una rete conviene adottare almeno una delle seguenti misure di sicurezza:

- ! Attivare la crittografia della protezione WPA-Personal o WEP nel router.
- ! Cambiare il nome della rete (SSID) e la password predefiniti.
- Utilizzare un firewall.
- **Impostare la protezione del browser Web.**

Per ulteriori informazioni sulla configurazione delle funzioni di sicurezza wireless, visitare il sito Web all'indirizzo: **<http://www.hp.com/go/techcenter/wireless>**

# <span id="page-20-0"></span>**Collegamento del modem**

Per informazioni relative alla connessione a Internet vedere "Collegamento a Internet" nella *Guida introduttiva*.

Il modem serve a collegarsi a un provider, che fornisce il collegamento telefonico (dial-up) con Internet.

**NOTA.** È possibile che il modem non venga fornito in dotazione con il computer.

Prima di collegarsi a Internet e di inviare o ricevere email e fax con collegamento telefonico, è necessario collegare la linea telefonica al modem (**A**), che si trova all'interno del computer (**B**). Lo schema di configurazione mostra come collegare il cavo del telefono/modem al connettore del modem e alla presa telefonica.

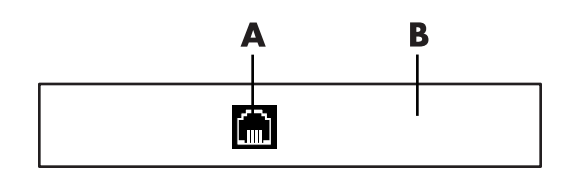

- **A** Connettore del modem
- **B** Retro del computer

# <span id="page-22-0"></span>**Collegamento degli altoparlanti o del microfono**

**NOTA.** Per ulteriori riferimenti vedere "Configurazione degli altoparlanti e dell'audio" nella sezione di assistenza tecnica relativa alle informazioni sul prodotto del sito Web di HP: **http://www.hp.com/support**

### <span id="page-22-1"></span>**Uso degli altoparlanti**

Gli altoparlanti possono essere forniti con il monitor (solo alcuni modelli) o venduti separatamente. Per istruzioni dettagliate su come collegare gli altoparlanti stereo al computer, vedere lo schema di configurazione.

**NOTA.** Gli altoparlanti possono essere di tipo passivo (senza pulsante di accensione e cavo di alimentazione) o attivo (con pulsante di accensione e cavo di alimentazione). Il computer supporta solo quelli di tipo attivo (con cavo di alimentazione proprio).

Un *sistema di altoparlanti stereo* è composto da due canali stereo (destro e sinistro). Per *sistema audio multicanale* si intende un sistema con più di due canali e talvolta anche un subwoofer. Per esempio, un sistema a 5.1 canali, detto anche sistema a sei altoparlanti, utilizza due altoparlanti anteriori (destro e sinistro), due posteriori (destro e sinistro), uno centrale e un subwoofer.

Se il computer supporta un sistema di altoparlanti multicanale (solo alcuni modelli), è possibile collegare altoparlanti a quattro o sei canali.

Dopo aver collegato gli altoparlanti al computer, è necessario configurare il software dell'audio.

# <span id="page-23-0"></span>**Tipi di connettori audio**

Il modello acquistato dall'utente può includere uno dei tre tipi di connettori audio analogici seguenti sul retro del computer:

- **Tre connettori**
- Sei connettori
- **B** Scheda audio

I connettori sono spinotti stereo da 3,5 mm situati sul retro del computer e collegano il computer agli altoparlanti e ai microfoni.

Alcuni modelli sono inoltre dotati di un'uscita digitale distinta.

La configurazione software è diversa per ciascun tipo di connettore, come indicato nelle istruzioni.

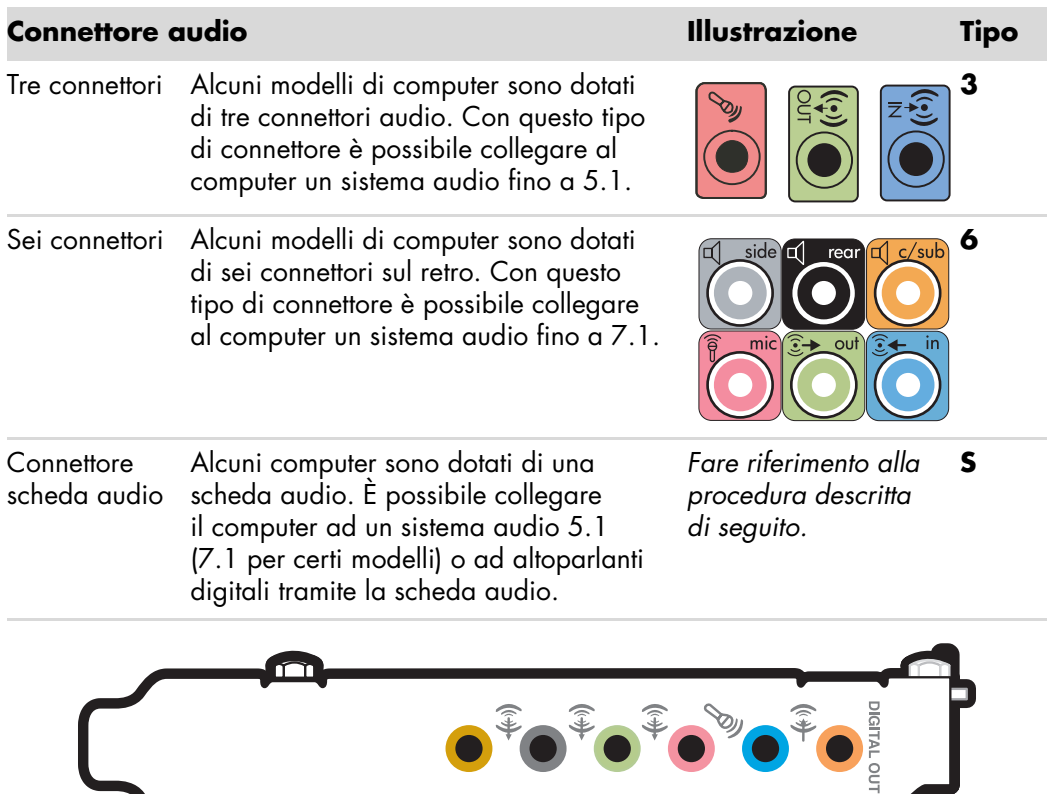

#### **NOTA.**

- **I** Il tipo 3 indica tre connettori.
- **I** Il tipo 6 indica sei connettori.
- **II** tipo S indica la scheda audio.

Utilizzare il connettore audio che corrisponde al proprio modello di computer quando si installano i cavi, come descritto nelle procedure di installazione.

Nella tabella seguente sono illustrati i connettori audio situati nel pannello sul retro di un computer.

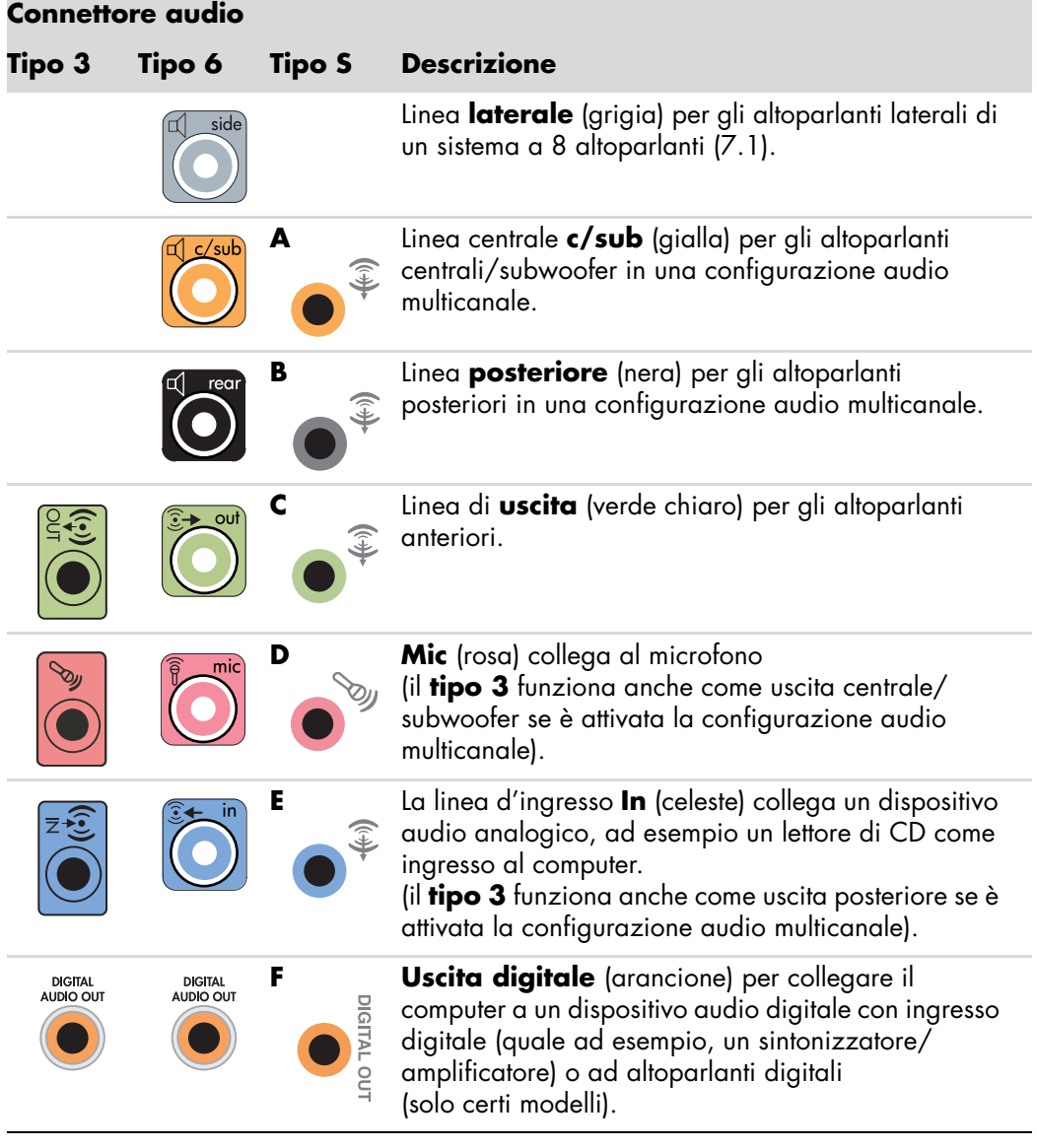

#### **NOTA.**

- **I** Il tipo 3 indica tre connettori.
- Il tipo 6 indica sei connettori.
- **II** tipo S indica la scheda audio.

# <span id="page-25-0"></span>**Collegamento del microfono**

Il computer dispone di un connettore per microfono sul retro. Alcuni modelli hanno anche un altro connettore sulla parte anteriore. È possibile usare solo un connettore per microfono per volta (quello posteriore è già pronto per l'uso a meno che non sia stato abilitato il sistema multicanale). Se è disponibile la funzione audio multicanale, il connettore per microfono pronto per l'uso è quello posto sulla parte anteriore del computer (se presente).

Per usare un microfono collegato alla parte anteriore del computer (solo alcuni modelli), selezionare il microfono utilizzato. Vedere "Selezione del microfono".

Il computer HP è compatibile con diverse opzioni audio, collegamenti audio e configurazioni degli altoparlanti. È possibile impostare il computer con due altoparlanti stereo o per sistemi di altoparlanti multicanale. Dopo aver collegato gli altoparlanti al computer, è necessario configurare il software dell'audio. Per istruzioni dettagliate su come collegare gli altoparlanti stereo al computer, vedere lo schema di configurazione.

In questo capitolo vengono descritte le opzioni più comuni. Non tutti i sistemi hanno gli stessi componenti.

Gli altoparlanti possono essere forniti con il monitor (solo alcuni modelli) o venduti separatamente.

**NOTA.** Per ulteriori informazioni sulla connessione degli altoparlanti, consultare lo schema di configurazione fornito con il computer e la documentazione fornita con gli altoparlanti.

### <span id="page-25-1"></span>**Configurazioni degli altoparlanti**

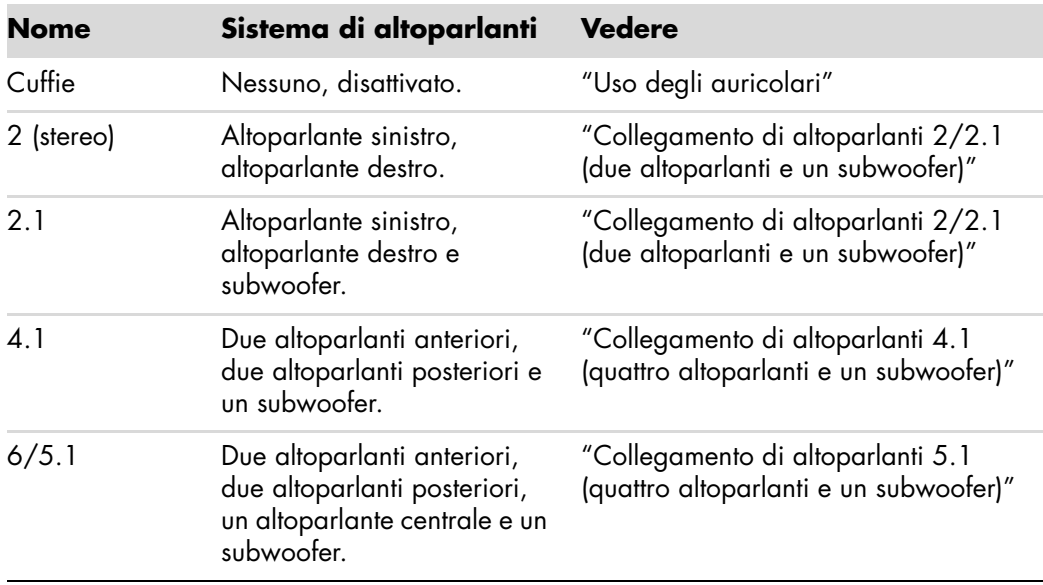

Il computer può essere impostato per le seguenti configurazioni:

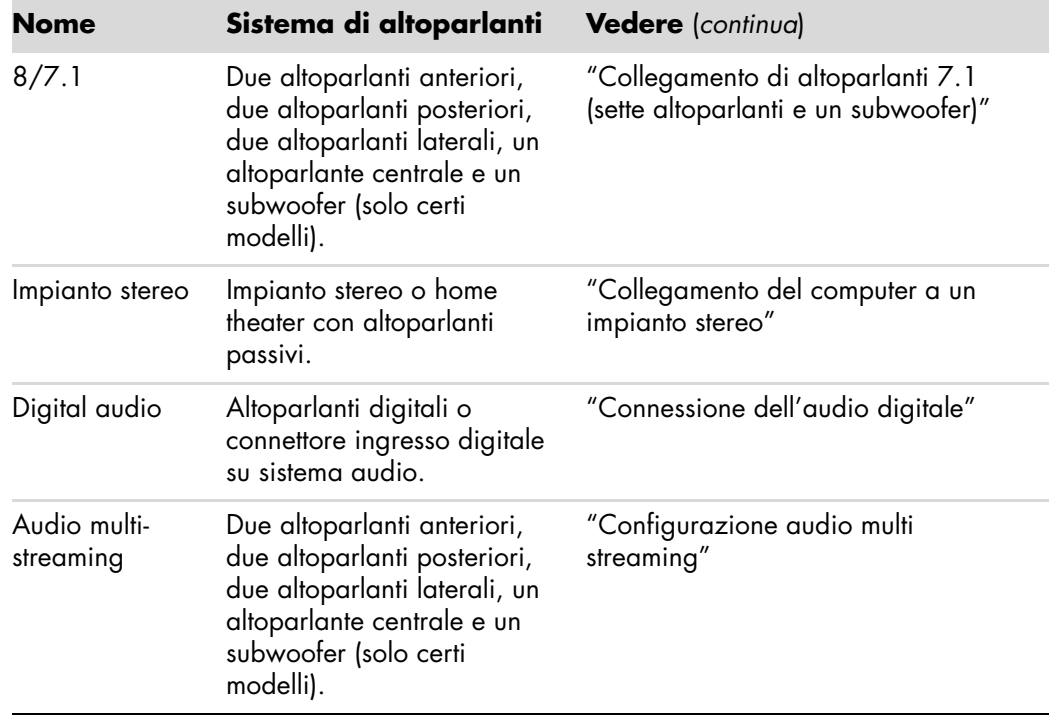

### <span id="page-26-0"></span>**Tipi di altoparlanti**

In certi casi gli altoparlanti sono forniti con il monitor, in altri sono venduti separatamente. Consultare la documentazione del prodotto relativa ai propri altoparlanti.

Questo modello di computer supporta solo i sistemi di altoparlanti attivi (ad alimentazione propria). Un sistema di altoparlanti attivo è dotato di un cavo di alimentazione elettrica proprio. Gli impianti stereo domestici non richiedono altoparlanti attivi poiché l'amplificazione avviene tramite il sintonizzatore.

Un sistema di altoparlanti stereo è composto da due canali stereo (destro e sinistro). Un sistema audio multicanale è composto da due canali anteriori (destro e sinistro) e da due canali posteriori (destro e sinistro) nonché, a volte, da un subwoofer e da un altoparlante centrale. Gli altoparlanti laterali sono inclusi nei sistemi più avanzati. Il subwoofer serve per potenziare i bassi.

".1" indica un subwoofer. Per esempio, un sistema a 7.1 canali, detto anche sistema a 8 altoparlanti, utilizza due altoparlanti anteriori (destro e sinistro), due laterali (a destra e a sinistra), due posteriori (destro e sinistro), uno centrale e un subwoofer.

# <span id="page-27-0"></span>**Collegamento di altoparlanti 2/2.1 (due altoparlanti e un subwoofer)**

Per collegare due semplici altoparlanti attivi (destro e sinistro) o due altoparlanti e un subwoofer per l'uscita a due canali (altoparlanti 2.1):

- **1** Spegnere il computer.
- **2** Collegare il cavo dell'altoparlante al connettore verde chiaro dell'uscita audio sul retro del computer.

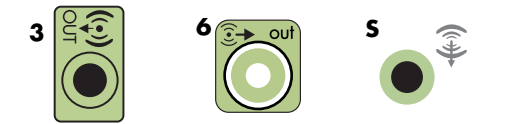

#### **NOTA.**

- **I** Il tipo 3 indica tre connettori.
- Il tipo 6 indica sei connettori.
- ! Il tipo S indica la scheda audio.
- **3** Collegare il cavo al sistema audio. Per gli altoparlanti 2.1 forniti con il computer (solo alcuni modelli), collegare l'uscita audio al subwoofer.
- **4** Collegare gli altoparlanti destro e sinistro al subwoofer. Vedere la documentazione relativa agli altoparlanti.
- **5** Accendere il computer.

**NOTA.** Ricordarsi di accendere il computer prima di accendere gli altoparlanti.

- **6** Collegare il cavo di alimentazione degli altoparlanti.
- **7** Accendere il sistema di altoparlanti.

Il punto 8 è facoltativo nella configurazione a due altoparlanti.

- **8** Una volta che gli altoparlanti sono collegati al computer, configurare il software audio relativo all'uscita audio del proprio computer. Vedere ["Collegamento degli](#page-22-0)  [altoparlanti o del microfono".](#page-22-0)
	- Tipo 3: Vedere "Configurazione dell'uscita audio con Multichannel Sound Manager".
	- $\quad \blacksquare$  Tipo 6: Vedere "Configurazione dell'uscita audio con Sound Effect Manager".
	- ! Scheda audio: Vedere "Configurazione dell'uscita audio con una scheda audio".

Lo schema seguente illustra un'installazione audio 2.1 tipica:

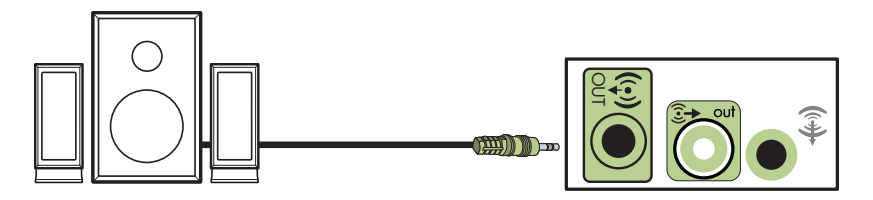

# <span id="page-28-0"></span>**Collegamento di altoparlanti 4.1 (quattro altoparlanti e un subwoofer)**

Per collegare due altoparlanti anteriori, due posteriori e un subwoofer per quattro canali (modalità altoparlanti 4.1):

- **1** Spegnere il computer.
- **2** Collegare il cavo dell'altoparlante anteriore al connettore verde chiaro dell'uscita audio sul retro del computer.

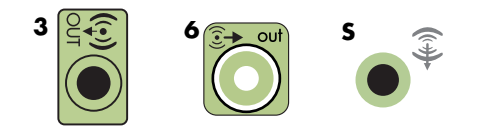

#### **NOTA.**

- **I** Il tipo 3 indica tre connettori.
- Il tipo 6 indica sei connettori.
- Il tipo S indica la scheda audio.
- **3** Collegare il cavo dell'altoparlante posteriore al connettore nero corrispondente sul retro del computer.

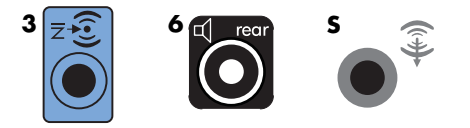

Per i sistemi con connettori tipo 3, l'ingresso audio blu funziona da uscita posteriore quando si attiva una configurazione audio multicanale.

- **4** Collegare i cavi al sistema audio.
- **5** Collegare gli altoparlanti anteriore e posteriore al subwoofer. Vedere la documentazione relativa agli altoparlanti.
- **6** Accendere il computer.

**NOTA.** Ricordarsi di accendere il computer prima di accendere gli altoparlanti.

- **7** Collegare il cavo di alimentazione degli altoparlanti.
- **8** Accendere il sistema di altoparlanti.
- **9** Una volta che gli altoparlanti sono collegati al computer, configurare il software audio relativo all'uscita audio del proprio computer. Vedere "Configurazione degli altoparlanti e dell'audio".
	- ! Tipo 3: Vedere "Configurazione dell'uscita audio con Multichannel Sound Manager".
	- ! Tipo 6: Vedere "Configurazione dell'uscita audio con Sound Effect Manager".
	- ! Scheda audio: Vedere "Configurazione dell'uscita audio con una scheda audio".

Lo schema seguente illustra un'installazione audio 4.1 tipica:

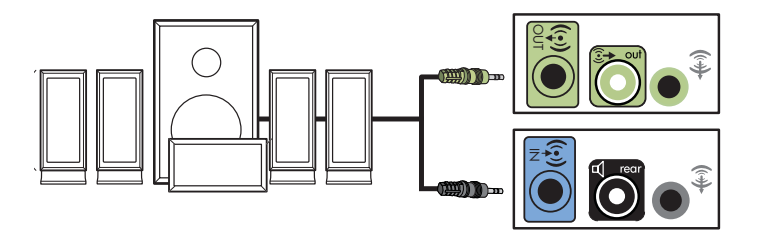

## <span id="page-29-0"></span>**Collegamento di altoparlanti 5.1 (quattro altoparlanti e un subwoofer)**

Per collegare due altoparlanti anteriori, due posteriori, un altoparlante centrale e un subwoofer per sei canali (altoparlanti 5.1):

- **1** Spegnere il computer.
- **2** Collegare il cavo dell'altoparlante anteriore al connettore verde chiaro dell'uscita audio sul retro del computer.

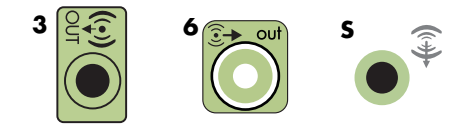

**NOTA.**

- **I** Il tipo 3 indica tre connettori.
- Il tipo 6 indica sei connettori.
- **II** tipo S indica la scheda audio.

**3** Collegare il cavo dell'altoparlante posteriore al connettore nero corrispondente sul retro del computer.

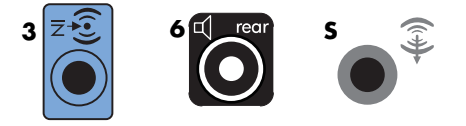

Per i sistemi con connettori tipo 3, l'ingresso audio blu funziona da uscita posteriore quando si attiva una configurazione audio multicanale.

**4** Collegare il cavo dell'altoparlante centrale/subwoofer al connettore giallo (o rosa del microfono) sul retro del computer.

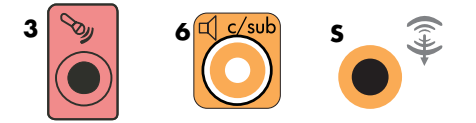

Per i sistemi con connettori tipo 3, il connettore rosa del microfono funziona da uscita dell'altoparlante centrale/subwoofer quando si attiva una configurazione audio multicanale.

- **5** Collegare i cavi al sistema audio.
- **6** Collegare gli altoparlanti anteriore, posteriore e centrale al subwoofer. Vedere la documentazione relativa agli altoparlanti.
- **7** Accendere il computer.

**NOTA.** Ricordarsi di accendere il computer prima di accendere gli altoparlanti.

- **8** Collegare il cavo di alimentazione degli altoparlanti.
- **9** Accendere il sistema di altoparlanti.
- **10** Una volta che gli altoparlanti sono collegati al computer, configurare il software audio relativo all'uscita audio del proprio computer. Vedere "Configurazione degli altoparlanti e dell'audio".
	- Tipo 3: Vedere "Configurazione dell'uscita audio con Multichannel Sound Manager".
	- ! Tipo 6: Vedere "Configurazione dell'uscita audio con Sound Effect Manager".
	- Tipo 6 multi-streaming: Vedere "Configurazione dell'uscita audio con Sound Effect Manager".
	- ! Scheda audio: Vedere "Configurazione dell'uscita audio con una scheda audio".

Lo schema seguente illustra un'installazione audio 5.1 tipica:

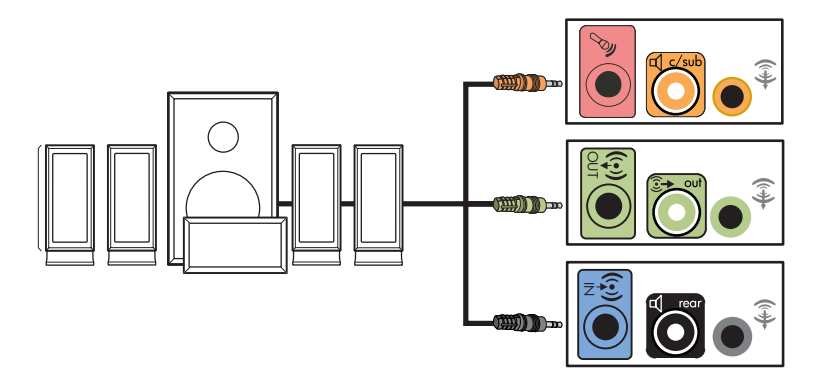

## <span id="page-31-0"></span>**Collegamento di altoparlanti 7.1 (sette altoparlanti e un subwoofer)**

#### **(Solo per alcuni modelli)**

Per collegare due altoparlanti anteriori, due laterali, due posteriori, un altoparlante centrale e un subwoofer per otto canali (altoparlanti 7.1):

- **1** Spegnere il computer.
- **2** Collegare il cavo dell'altoparlante anteriore al connettore verde chiaro dell'uscita audio sul retro del computer.

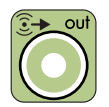

**3** Collegare il cavo dell'altoparlante posteriore al connettore nero corrispondente sul retro del computer.

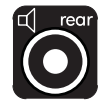

**4** Solo per i sistemi con connettori tipo 6, collegare il cavo dell'altoparlante laterale al connettore grigio sul retro del computer.

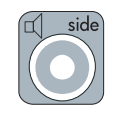

**5** Collegare il cavo dell'altoparlante centrale e del subwoofer al connettore giallo sul retro del computer.

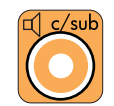

- **6** Collegare i cavi al sistema audio.
- **7** Collegare gli altoparlanti anteriori, posteriori e centrali al subwoofer. Vedere la documentazione relativa agli altoparlanti.
- **8** Accendere il computer.

**NOTA.** Ricordarsi di accendere il computer prima di accendere gli altoparlanti.

- **9** Collegare il cavo di alimentazione degli altoparlanti.
- **10** Accendere il sistema di altoparlanti.
- **11** Una volta che gli altoparlanti sono collegati al computer, configurare il software audio relativo all'uscita audio del proprio computer. Vedere "Configurazione degli altoparlanti e dell'audio".
	- Tipo 6: Vedere "Configurazione dell'uscita audio con Sound Effect Manager".
	- Tipo 6 multi-streaming: Vedere "Configurazione dell'uscita audio con Realtek HD Sound Effect Manager".

Lo schema seguente illustra un'installazione audio 7.1 tipica:

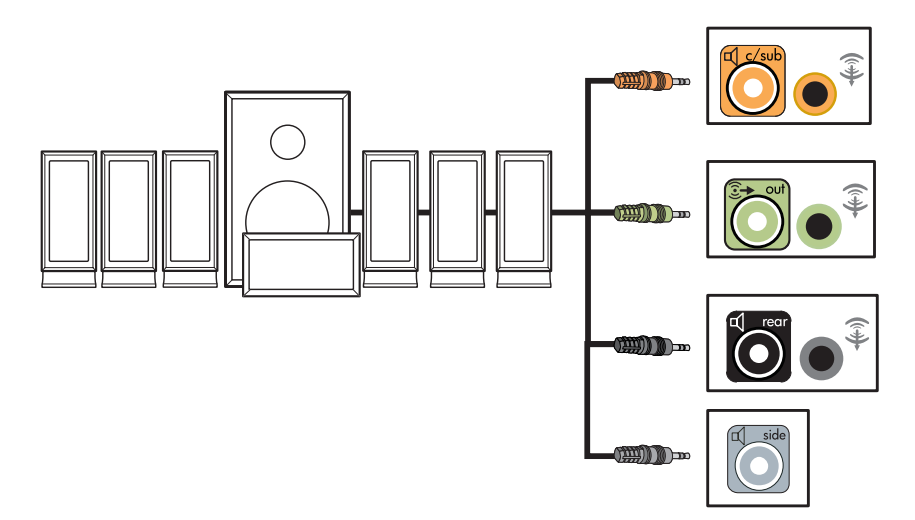

## <span id="page-33-0"></span>**Collegamento del computer a un impianto stereo**

Usando i propri altoparlanti, è possibile collegare il computer ai sintonizzatori/ amplificatori audio multicanale del proprio impianto stereo o Home theater.

Per esempio, vedere ["Installazione impianto stereo 2.1"](#page-34-0) oppure ["Installazione home](#page-35-0)  [theater 5.1".](#page-35-0)

### <span id="page-33-1"></span>**Cavi a Y**

La maggior parte dei sintonizzatori/amplificatori è dotata di connettori d'ingresso RCA. Per collegare il computer al sintonizzatore/amplificatore può essere necessario servirsi di un cavo a Y. I cavi a Y hanno uno spinotto stereo da 3,5 mm da una parte e due connettori RCA dall'altra. Questi cavi devono essere acquistati separatamente.

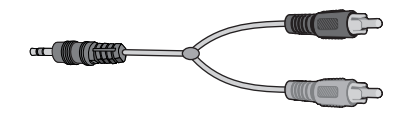

Il numero di cavi a Y che è necessario collegare al proprio impianto stereo dipende dal numero di altoparlanti che si installa:

- Sistema di altoparlanti 2/2.1: un cavo a Y
- Sistema di altoparlanti  $4/4.1$ : due cavi a Y
- Sistema di altoparlanti  $6/5.1$ : tre cavi a Y
- Sistema di altoparlanti 8/7.1: quattro cavi a Y

Per collegare un impianto stereo a un computer, generalmente sono necessari cavi audio che possano coprire la distanza fra lo stereo e il computer. A volte è necessario acquistare anche cavi RCA o mini prolunghe.

**NOTA.** I cavi a Y e le prolunghe devono essere acquistati separatamente.

### <span id="page-34-0"></span>**Installazione impianto stereo 2.1**

Il seguente schema illustra un'installazione di altoparlanti a due canali (2.1) tipica con altoparlanti stereo passivi e collegata ad un impianto stereo standard con ingresso destro e sinistro.

Questa è una configurazione consigliata. Il sistema in proprio possesso potrebbe essere diverso.

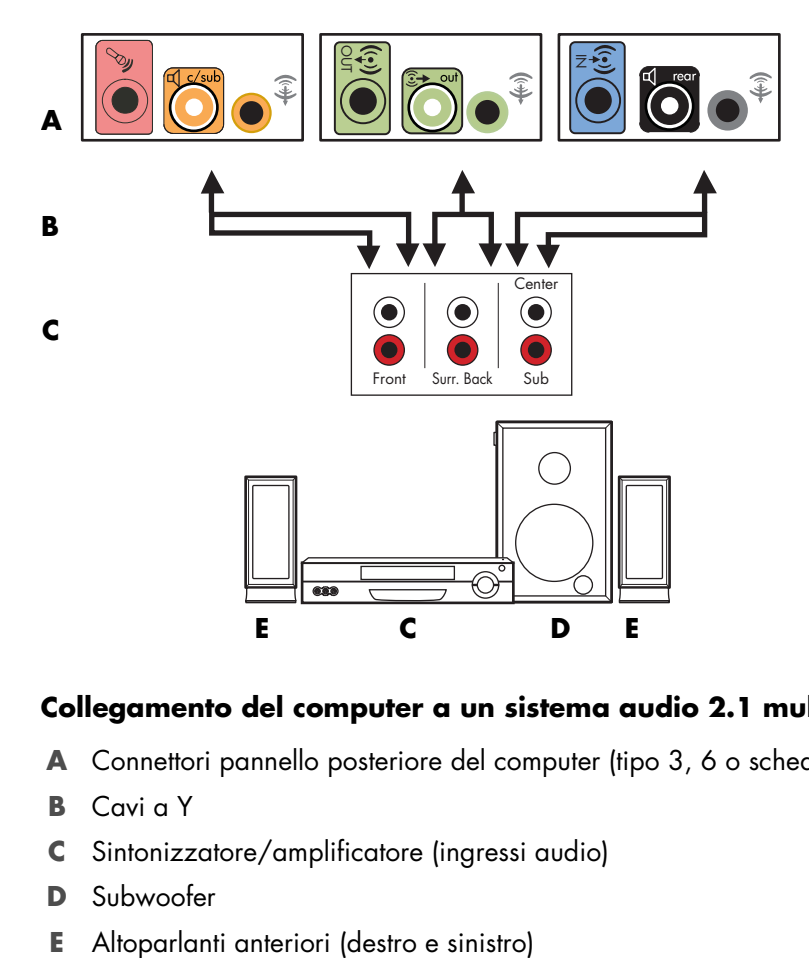

#### **Collegamento del computer a un sistema audio 2.1 multicanale**

- **A** Connettori pannello posteriore del computer (tipo 3, 6 o scheda audio)
- **B** Cavi a Y
- **C** Sintonizzatore/amplificatore (ingressi audio)
- **D** Subwoofer
- 

### <span id="page-35-0"></span>**Installazione home theater 5.1**

Il seguente schema illustra una tipica installazione di altoparlanti a sei canali 6/5.1 in un home theater avanzato che richiede ingressi multicanale in un sintonizzatore/ amplificatore.

Questa è una configurazione consigliata. Il sistema in proprio possesso potrebbe essere diverso.

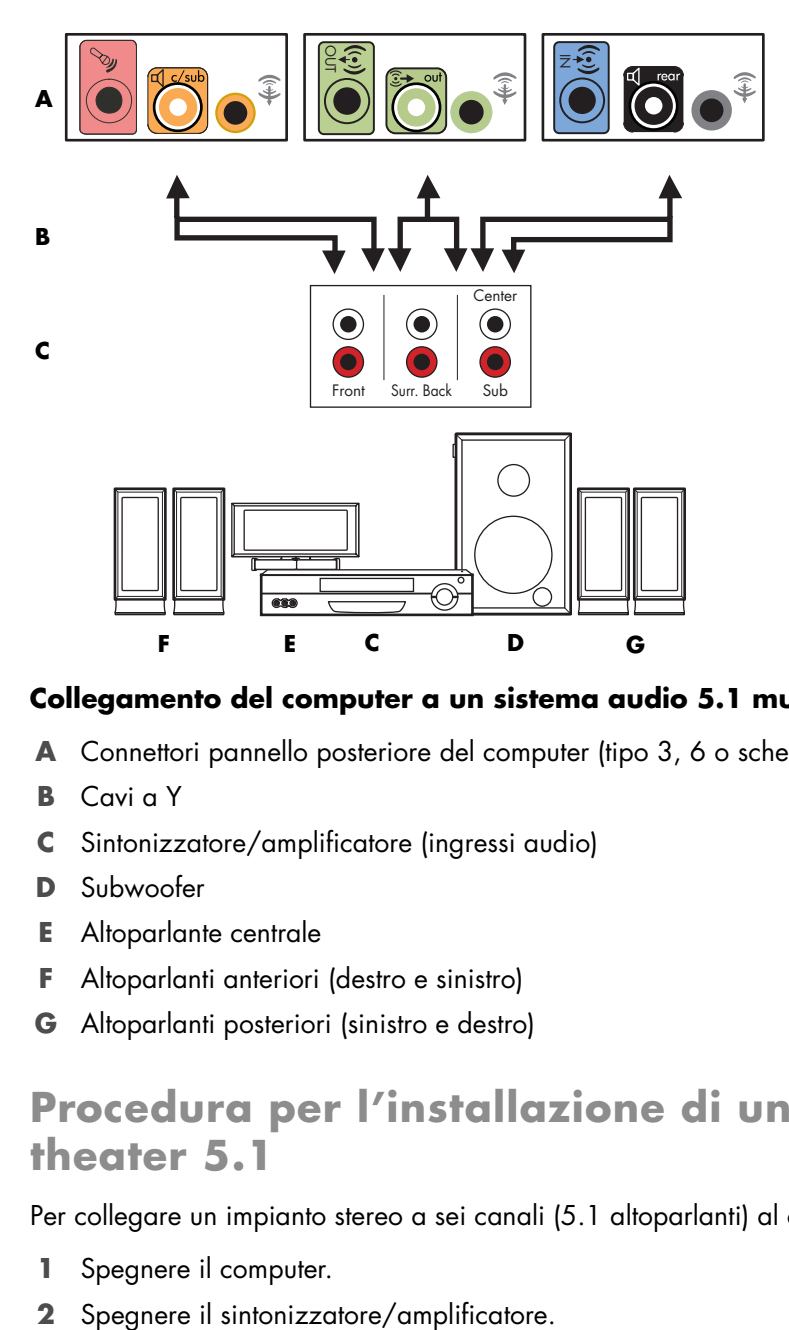

#### **Collegamento del computer a un sistema audio 5.1 multicanale**

- **A** Connettori pannello posteriore del computer (tipo 3, 6 o scheda audio)
- **B** Cavi a Y
- **C** Sintonizzatore/amplificatore (ingressi audio)
- **D** Subwoofer
- **E** Altoparlante centrale
- **F** Altoparlanti anteriori (destro e sinistro)
- **G** Altoparlanti posteriori (sinistro e destro)

### <span id="page-35-1"></span>**Procedura per l'installazione di un home theater 5.1**

Per collegare un impianto stereo a sei canali (5.1 altoparlanti) al computer:

- **1** Spegnere il computer.
-
**3** Collegare lo spinotto stereo anteriore di un cavo a Y al connettore verde chiaro dell'uscita sul retro del computer.

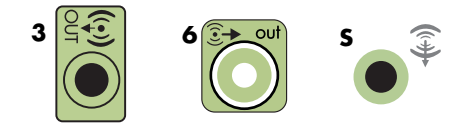

#### **NOTA.**

- **If** Il tipo 3 indica tre connettori.
- Il tipo 6 indica sei connettori.
- ! Il tipo S indica la scheda audio.

**NOTA.** I connettori di ingresso del proprio sintonizzatore/amplificatore possono essere indicati come Surround, ingresso 5.1 o 6 canali, CD, DVD o DVD In.

Collegare le estremità destra e sinistra del cavo a Y agli ingressi anteriore sinistro (L) e destro (R) sul retro del sintonizzatore/amplificatore.

**4** Se si possiedono altoparlanti posteriori, collegare lo spinotto stereo posteriore del cavo a Y al connettore d'ingresso (blu) o di uscita (nero) degli altoparlanti posteriori sul retro del computer.

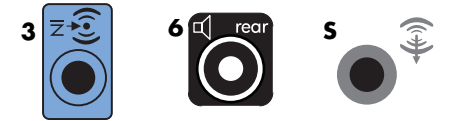

- ! Collegare le estremità destra e sinistra del cavo a Y agli ingressi posteriore sinistro (L) e destro (R) sul retro del sintonizzatore/amplificatore.
- **5** Se si dispone di un altoparlante centrale/subwoofer, collegare lo spinotto stereo del cavo a Y al connettore del microfono (rosa) o al connettore dell'altoparlante centrale/ subwoofer (giallo) sul retro del computer.

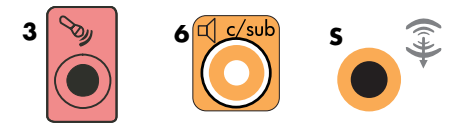

- ! Collegare le estremità destra e sinistra del cavo a Y agli ingressi dell'altoparlante centrale/subwoofer sul retro del sintonizzatore/amplificatore (sistema 6/5.1 o superiore).
- ! Collegare il cavo a Y al connettore del subwoofer sul retro del sintonizzatore anche se il subwoofer non è in uso.
- **6** Accendere il sintonizzatore/amplificatore.
- **7** Selezionare l'ingresso del sintonizzatore/amplificatore a cui il cavo a Y è collegato.
- **8** Accendere il computer.
- **9** Una volta che il sistema è collegato al computer, configurare il software audio relativo all'uscita audio del proprio computer. Vedere ["Collegamento degli altoparlanti o del](#page-22-0)  [microfono".](#page-22-0)
	- Tipo 3: Vedere "Configurazione dell'uscita audio con Multichannel Sound Manager".
	- Tipo 6: Vedere "Configurazione dell'uscita audio con Sound Effect Manager".
	- ! Scheda audio: Vedere "Configurazione dell'uscita audio con una scheda audio".

### **Installazione home theater 7.1**

Il seguente schema illustra una tipica installazione di altoparlanti a otto canali 8/7.1 in un home theater avanzato che richiede ingressi multicanale in un sintonizzatore/ amplificatore.

Questa è una configurazione consigliata. Il sistema in proprio possesso potrebbe essere diverso.

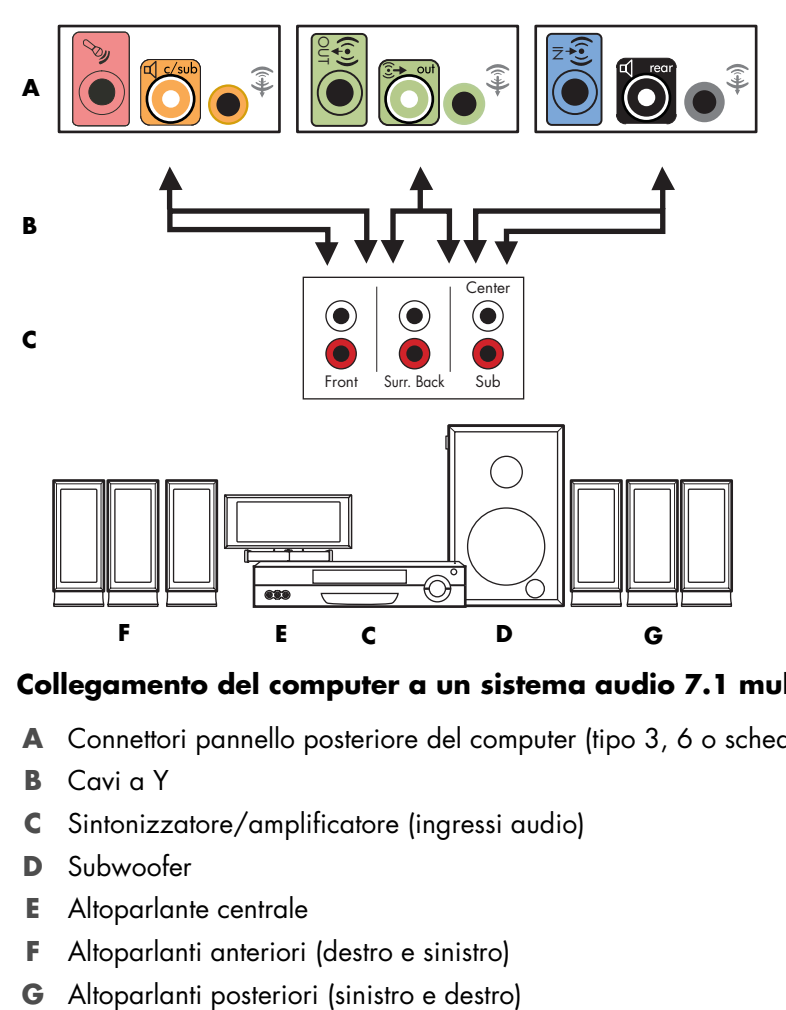

#### **Collegamento del computer a un sistema audio 7.1 multicanale**

- **A** Connettori pannello posteriore del computer (tipo 3, 6 o scheda audio)
- **B** Cavi a Y
- **C** Sintonizzatore/amplificatore (ingressi audio)
- **D** Subwoofer
- **E** Altoparlante centrale
- **F** Altoparlanti anteriori (destro e sinistro)
- 

### **Procedura per l'installazione di un home theater 7.1**

Per collegare un impianto stereo a otto canali (7.1 altoparlanti) al computer:

- **1** Spegnere il computer.
- **2** Spegnere il sintonizzatore/amplificatore.
- **3** Collegare lo spinotto stereo anteriore di un cavo a Y al connettore verde chiaro dell'uscita sul retro del computer.

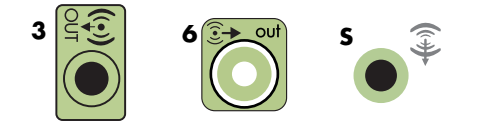

#### **NOTA.**

- Il tipo 3 indica tre connettori.
- Il tipo 6 indica sei connettori.
- ! Il tipo S indica la scheda audio.

**NOTA.** I connettori di ingresso del proprio sintonizzatore/amplificatore possono essere indicati come Surround, ingresso 7.1 o 6 canali, CD, DVD o DVD In.

Collegare le estremità destra e sinistra del cavo a Y agli ingressi anteriore sinistro (L) e destro (R) sul retro del sintonizzatore/amplificatore.

**4** Se si possiedono altoparlanti posteriori, collegare lo spinotto stereo posteriore del cavo a Y al connettore d'ingresso (blu) o di uscita (nero) degli altoparlanti posteriori sul retro del computer.

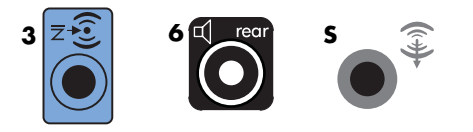

- ! Collegare le estremità destra e sinistra del cavo a Y agli ingressi posteriore sinistro (L) e destro (R) sul retro del sintonizzatore/amplificatore.
- **5** Se si dispone di un altoparlante centrale/subwoofer, collegare lo spinotto stereo del cavo a Y al connettore del microfono (rosa) o al connettore dell'altoparlante centrale/ subwoofer (giallo) sul retro del computer.

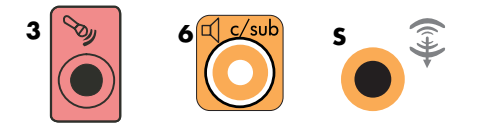

- ! Collegare le estremità destra e sinistra del cavo a Y agli ingressi dell'altoparlante centrale/subwoofer sul retro del sintonizzatore/amplificatore (sistema 8/7.1 o superiore).
- ! Collegare il cavo a Y al connettore del subwoofer sul retro del sintonizzatore anche se il subwoofer non è in uso.
- **6** Accendere il sintonizzatore/amplificatore.
- **7** Selezionare l'ingresso del sintonizzatore/amplificatore a cui il cavo a Y è collegato.
- **8** Accendere il computer.
- **9** Una volta che il sistema è collegato al computer, configurare il software audio relativo all'uscita audio del proprio computer. Vedere ["Collegamento degli altoparlanti o del](#page-22-0)  [microfono".](#page-22-0)
	- Tipo 3: Vedere "Configurazione dell'uscita audio con Multichannel Sound Manager".
	- ! Tipo 6: Vedere "Configurazione dell'uscita audio con Sound Effect Manager".
	- $\blacksquare$  Scheda audio: Vedere "Configurazione dell'uscita audio con una scheda audio".

## **Connessione dell'audio digitale**

#### **(Solo per alcuni modelli)**

Se si dispone di una scheda audio e si collega il sintonizzatore AV del proprio impianto stereo tramite l'uscita digitale, inserire lo spinotto stereo da 3,5 mm nel connettore dell'uscita digitale della scheda audio. Collegare lo spinotto stereo RCA rosso sul cavo a Y da 3,5 mm al connettore d'ingresso digitale del sintonizzatore AV. Se lo spinotto stereo RCA rosso non funziona, provare invece quello bianco. Viene usato solo uno dei due spinotti.

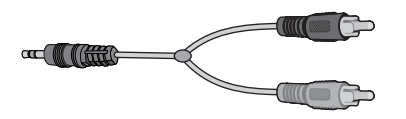

Perché sia possibile collegare l'audio digitale, il computer deve essere dotato di un'uscita digitale sulla scheda audio o sul pannello posteriore. Non è necessario collegare le uscite per gli altoparlanti multicanale se si collega l'uscita digitale.

Per collegare gli altoparlanti audio digitali:

- **1** Spegnere il computer.
- **2** Collegare l'uscita digitale del pannello situato sul retro del computer all'ingresso digitale (S/PDIF) degli altoparlanti digitali o del sistema audio digitale.

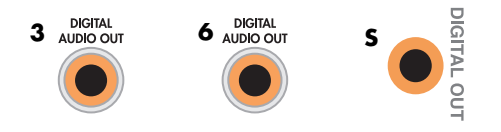

#### **NOTA.**

- **I** Il tipo 3 indica tre connettori.
- Il tipo 6 indica sei connettori.
- ! Il tipo S indica la scheda audio.
- **3** Accendere il computer.

**NOTA.** Ricordarsi di accendere il computer prima di accendere gli altoparlanti.

- **4** Collegare il cavo di alimentazione degli altoparlanti.
- **5** Accendere il sistema di altoparlanti.
- <span id="page-40-0"></span>**6** Una volta che gli altoparlanti sono collegati al computer, configurare il software audio relativo all'uscita audio del proprio computer. Vedere "Configurazione degli altoparlanti e dell'audio".
	- ! Scheda audio con uscita digitale e connettori tipo 3: vedere "Configurazione dell'uscita audio con Multichannel Sound Manager". Seguire le istruzioni per abilitare l'uscita audio digitale.
	- ! Scheda audio con uscita digitale e connettori tipo 6: vedere "Configurazione dell'uscita audio con Sound Effect Manager". L'uscita audio digitale è abilitata poiché fa parte dell'impostazione predefinita.
	- ! Scheda audio: vedere "Configurazione dell'uscita audio con una scheda audio". Seguire le istruzioni per abilitare l'uscita audio digitale.

# **Collegamento degli altoparlanti con la scheda audio Creative Sound Blaster X-Fi**

Questa sezione fornisce una panoramica sul collegamento con la scheda audio Creative Sound Blaster X-Fi.

**NOTA.** Per ulteriori informazioni sul collegamento degli altoparlanti, fare riferimento alla documentazione fornita con gli altoparlanti stessi.

## **Collegamento degli altoparlanti**

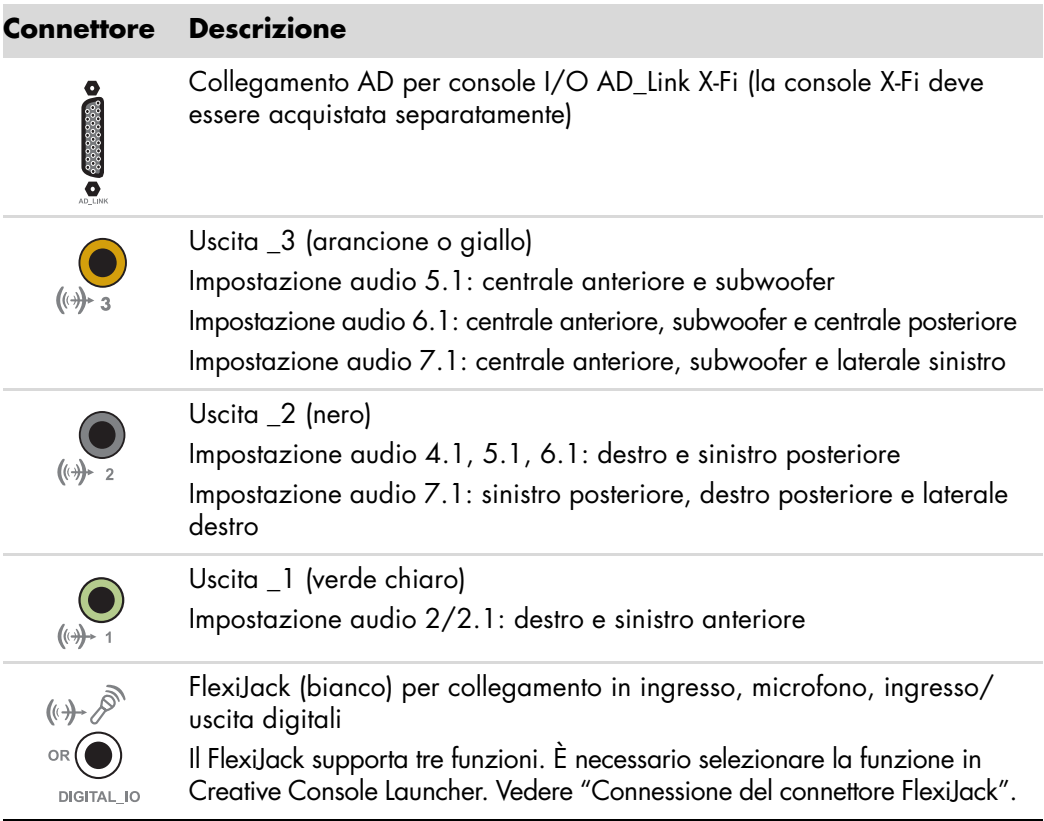

Per collegare la scheda audio X-Fi agli altoparlanti:

- **1** Utilizzare la tabella di collegamento audio per collegare il sistema audio alla scheda audio.
- **2** Accendere il computer.
- **3** Collegare e accendere il sistema di alimentazione degli altoparlanti.

Dopo avere collegato il sistema degli altoparlanti alla scheda audio, eseguire la procedura descritta nel capitolo ["Connessione del connettore FlexiJack"](#page-42-0) per configurare le impostazioni degli altoparlanti nel software Creative Sound Blaster X-Fi.

### <span id="page-42-0"></span>**Connessione del connettore FlexiJack**

Il connettore FlexiJack ha tre funzioni:

- **n** Ingresso/uscita digitale
- **I** Line In
- Microfono

È necessario selezionare la funzione in Creative Console Launcher.

**NOTA.** Se si utilizza il FlexiJack come ingresso digitale e si vogliono collegare altoparlanti digitali come dispositivi di uscita, è necessario procurarsi un connettore speciale presso Creative.

# **Collegamento del segnale televisivo e dei cavi video**

<span id="page-44-2"></span>In questa sezione viene descritto come collegare il computer al televisore e quali cavi utilizzare.

**NOTA.** Alcune schede grafiche vengono fornite insieme a un connettore DVI e a un convertitore DVI-VGA (solo per alcuni modeli). Se si dispone di un monitor senza connettore DVI, ma solo VGA, utilizzare il convertitore DVI-VGA per collegarsi al computer. Collegare il convertitore DVI-VGA al connettore DVI della scheda grafica del computer, quindi collegare il cavo VGA al convertitore e al monitor.

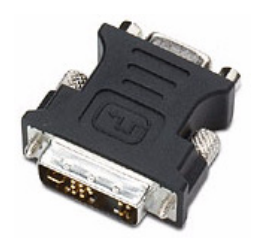

### **Uso dei cavi TV**

<span id="page-44-1"></span>Il computer è dotato di cavi video e audio per collegare i segnali televisivi.

Utilizzare i cavi video e audio per collegare:

- **E.** L'uscita video del computer al televisore.
- L'ingresso video della sorgente del segnale televisivo al computer.
- L'uscita audio del computer al televisore.
- L'ingresso audio della sorgente del segnale televisivo al computer.

**NOTA.** La posizione e il numero dei connettori possono variare in base al modello.

### **Cavi audio e video**

<span id="page-44-0"></span>Nella tabella seguente sono illustrati i tipi di cavo necessari per collegare il computer al sistema televisivo.

**NOTA.** Il numero e il tipo di cavi necessari per collegare il computer possono variare in base al modello. Alcuni cavi sono forniti solo con alcuni modelli.

<span id="page-45-7"></span><span id="page-45-6"></span><span id="page-45-3"></span><span id="page-45-2"></span><span id="page-45-0"></span>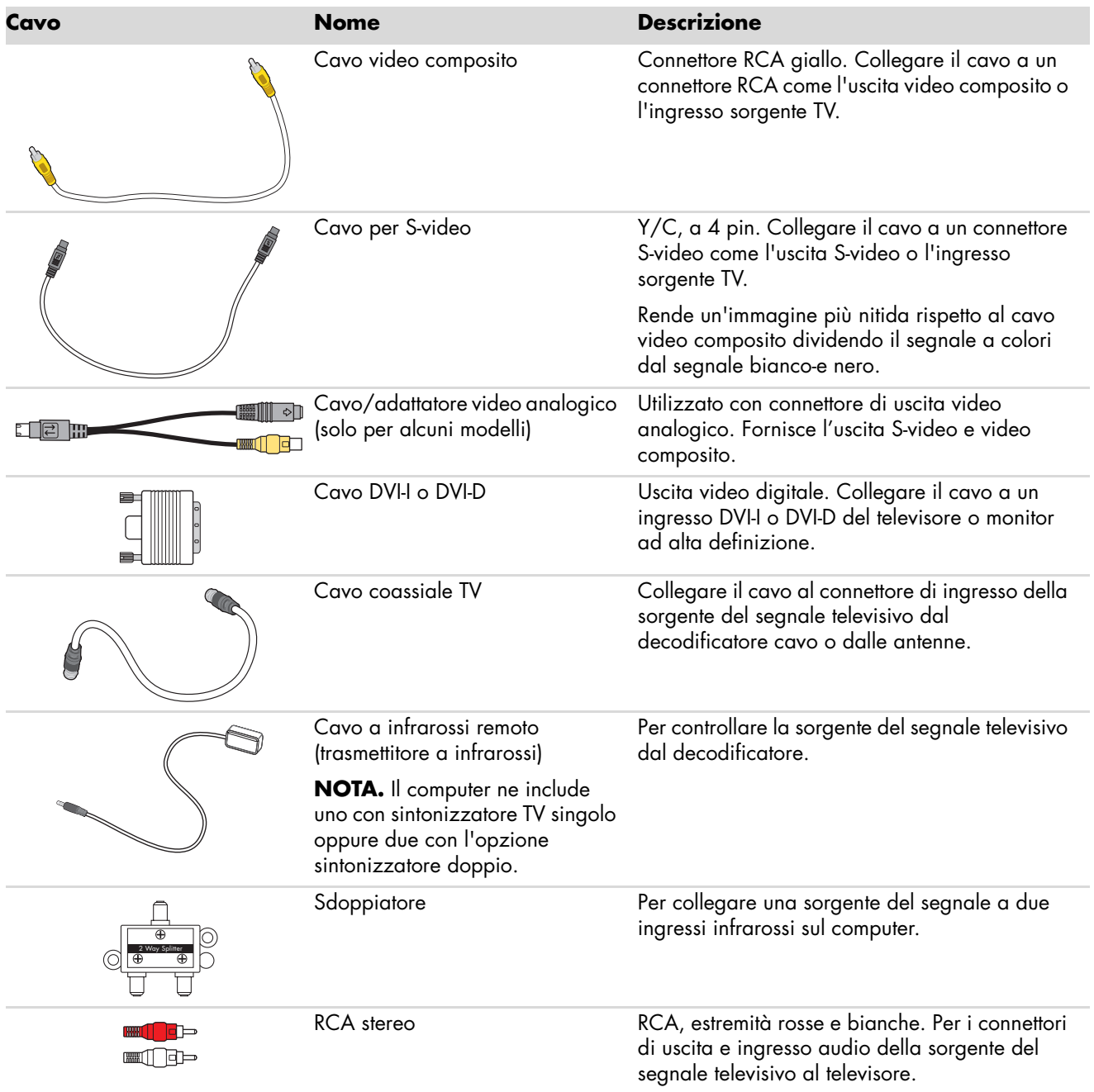

<span id="page-45-8"></span><span id="page-45-5"></span><span id="page-45-4"></span><span id="page-45-1"></span>Potrebbe essere necessario acquistare alcuni cavi separatamente. È possibile che il computer non sia dotato di tutti i cavi necessari per la configurazione e i cavi inclusi possono variare in base al modello.

Ad esempio, se il televisore dispone di un connettore di ingresso S-video, utilizzare un cavo S-video per collegare l'uscita-TV del computer al televisore.

# **Collegamento alla sorgente del segnale TV**

<span id="page-46-1"></span><span id="page-46-0"></span>Collegare la sorgente del segnale televisivo utilizzando il connettore coassiale di ingresso TV o il connettore di ingresso S-Video o video composito.

**NOTA.** La posizione e il numero dei connettori possono variare in base al modello.

**1** Inserire il connettore di un cavo coassiale dal cavo TV nel connettore TV/Cable Ant sul retro del computer, quindi serrare il connettore avvitandolo.

#### *Oppure:*

Inserire un cavo nel connettore di ingresso S-video o video composito sul retro del computer. Utilizzare un cavo S-video (non fornito) o il cavo video composito. Inserire l'altra estremità del cavo nel decodificatore o altra apparecchiatura che fornisce la sorgente del segnale televisivo.

**2** Se si utilizza un decodificatore con uscita S-video o video composito, inserire i cavi audio (non forniti) dal decodificatore nei connettori di ingresso audio destro (rosso) e sinistro (bianco) sul retro del computer. Vedere ["Collegamento al computer".](#page-7-0)

Se si utilizza un decodificatore, collegare il cavo del trasmettitore remoto. Vedere ["Collegamento del sensore remoto".](#page-48-0)

## <span id="page-47-0"></span>**Collegamento di un sintonizzatore doppio**

#### **(Solo per alcuni modelli)**

**NOTA.** La guida (elettronica) dei programmi televisivi non è disponibile in tutti i paesi o in tutte le regioni.

Il computer registra i programmi televisivi e consente di controllare i canali. Supporta inoltre due configurazioni per il sintonizzatore:

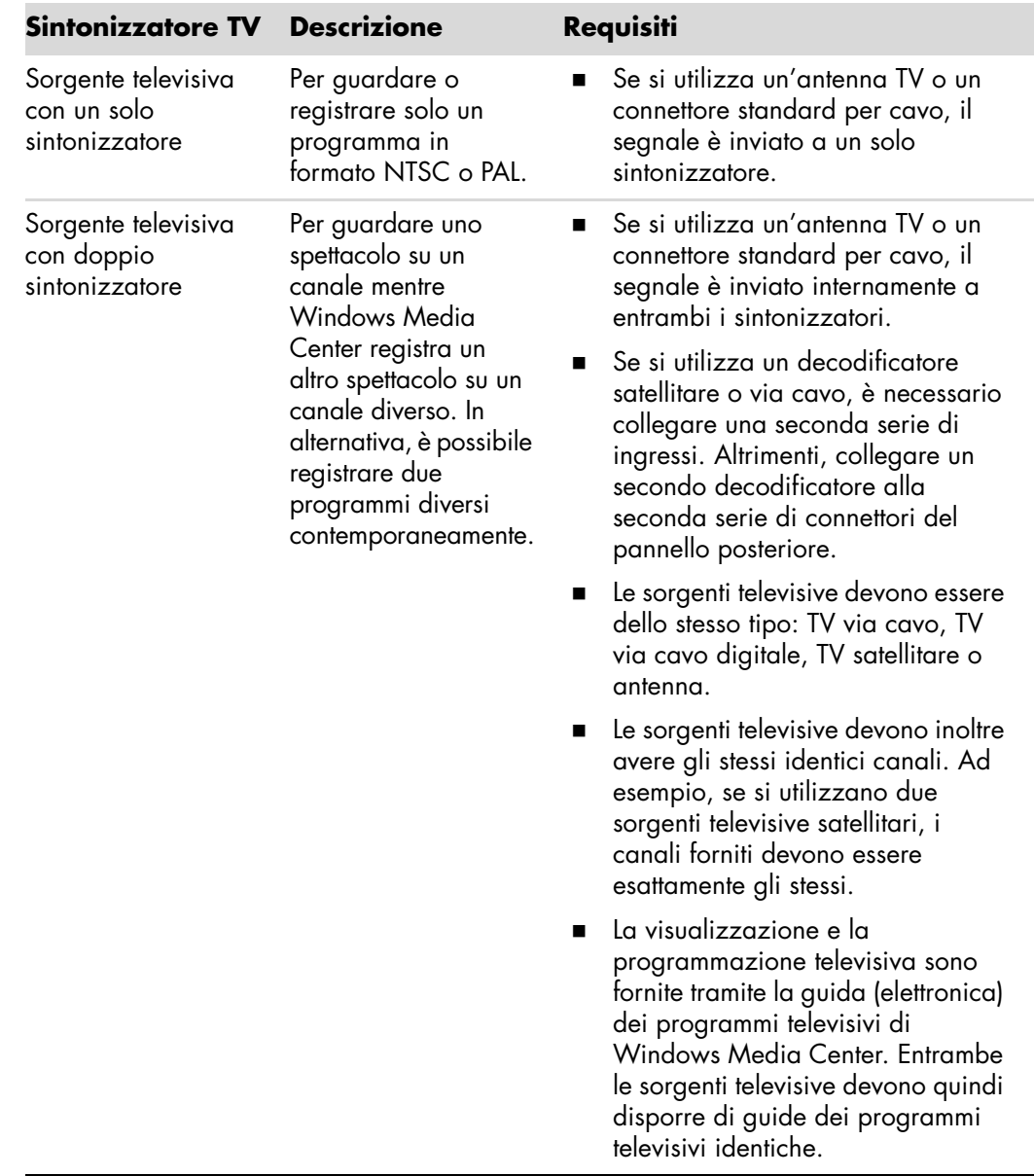

## <span id="page-48-0"></span>**Collegamento del sensore remoto**

<span id="page-48-2"></span><span id="page-48-1"></span>Il sensore remoto è un piccolo dispositivo che si collega al computer e consente di utilizzare il telecomando con il programma Windows Media Center.

- **1** Se si dispone di un decodificatore per TV via cavo, di un decodificatore satellitare oppure di un altro decodificatore che controlla il segnale televisivo, collegare il cavo del sensore del telecomando (emettitore) (**A**) al connettore (**1**) sul retro del sensore remoto. Altrimenti, passare direttamente al punto 3. Se si dispone di un secondo decodificatore, è possibile utilizzare il connettore (**2**).
- **2** Togliere la carta di protezione dal nastro all'estremità del cavo (**B**), quindi premere l'estremità del cavo sulla finestra di ricezione a infrarossi del decodificatore del segnale via cavo (**C**). Per individuare la finestra di ricezione a infrarossi del decodificatore del segnale via cavo, illuminare con una torcia la parte anteriore in plastica presente nella maggior parte dei dispositivi.
- **3** Inserire il cavo del sensore del telecomando in una porta USB (**D**) sul retro del computer.
- **4** Posizionare il sensore remoto in modo che il telecomando possa puntare facilmente verso di esso. Una posizione ideale potrebbe essere sopra la scrivania o sul monitor.

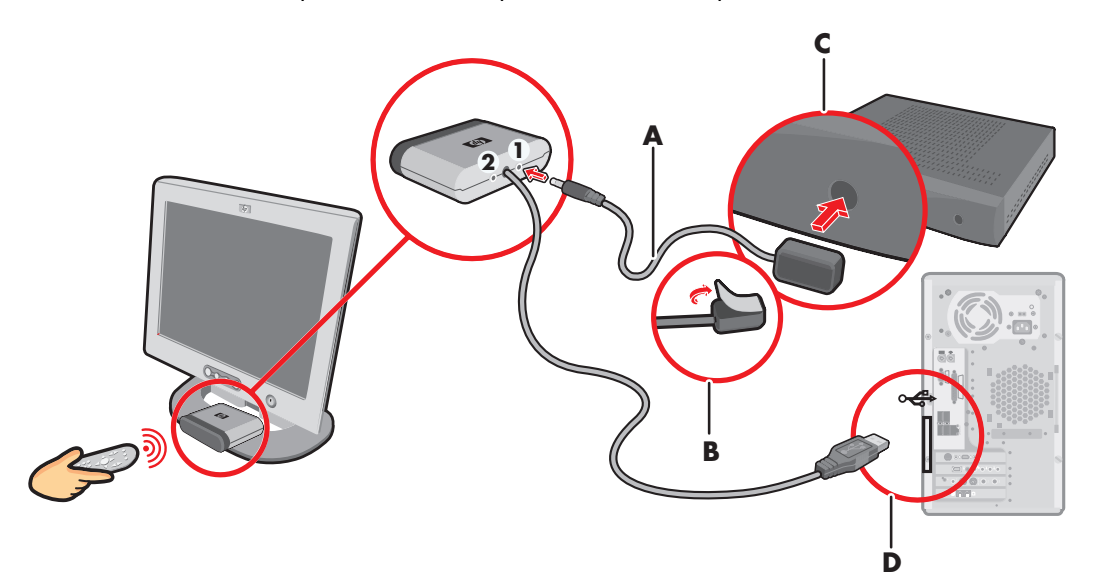

# **Collegamento della sorgente del segnale TV quando si dispone già di un'impostazione**

<span id="page-49-0"></span>In questa sezione viene descritto come collegare il computer a un'impostazione già presente per la sorgente del segnale televisivo.

### <span id="page-49-1"></span>**Dalla parete al videoregistratore alla TV usando un cavo coassiale**

- **1** Scollegare il cavo coassiale dall'ingresso del videoregistratore e collegarlo all'ingresso di uno sdoppiatore di segnale per cavo coassiale (non incluso, ma disponibile presso i negozi di elettronica).
- **2** Collegare due cavi coassiali alle uscite dello sdoppiatore di segnale.
- **3** Collegare uno di questi cavi all'ingresso del videoregistratore e l'altro al connettore TV sul retro del computer.

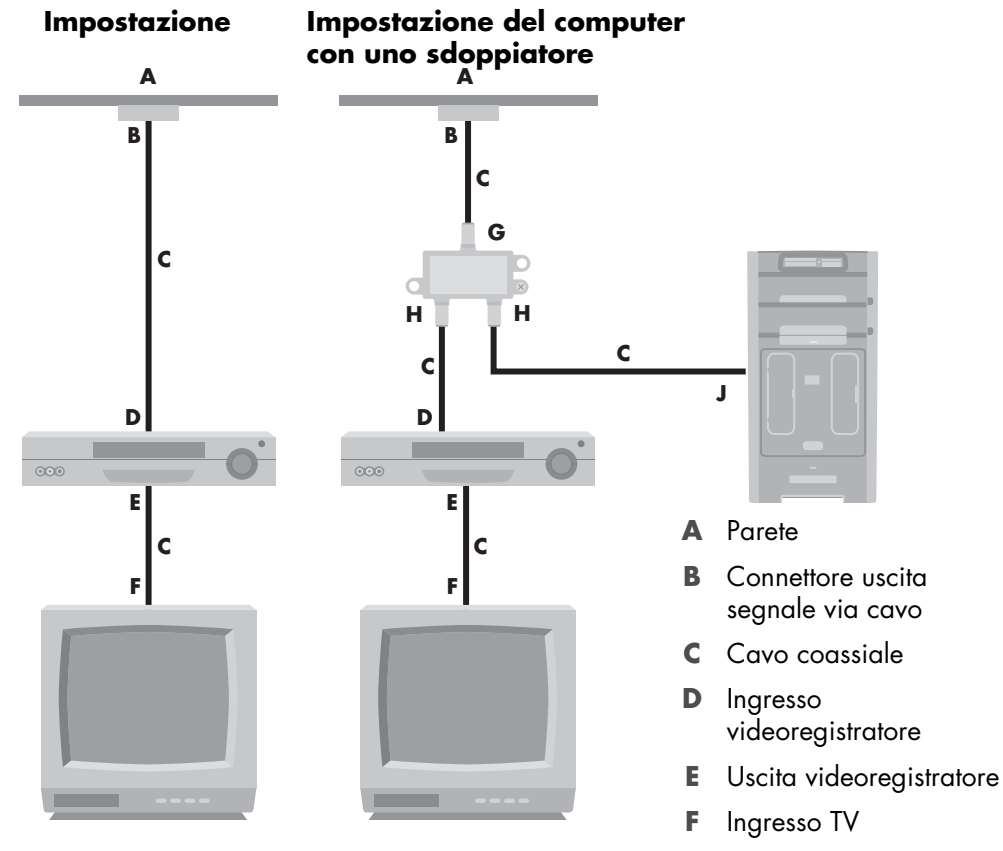

- **G** Ingresso sdoppiatore
- **H** Uscita sdoppiatore
- **J** Uscita TV sul retro del

### **Dalla parete al decodificatore TV via cavo o satellitare al videoregistratore e alla TV usando un cavo coassiale**

- <span id="page-50-0"></span>**1** Scollegare il cavo coassiale dall'ingresso del videoregistratore e collegarlo all'ingresso di uno sdoppiatore di segnale per cavo coassiale (non incluso, ma disponibile presso i negozi di elettronica).
- **2** Collegare due cavi coassiali alle uscite dello sdoppiatore di segnale.
- **3** Collegare uno di questi cavi all'ingresso del videoregistratore e l'altro al connettore TV sul retro del computer.
- **4** Collegare il cavo del sensore del telecomando (emettitore) e posizionarlo sul decodificatore via cavo o satellitare. Ciò permette al computer di cambiare canale sul decodificatore. Vedere ["Collegamento del sensore remoto".](#page-48-0)

#### **Impostazione Impostazione del computer con uno**

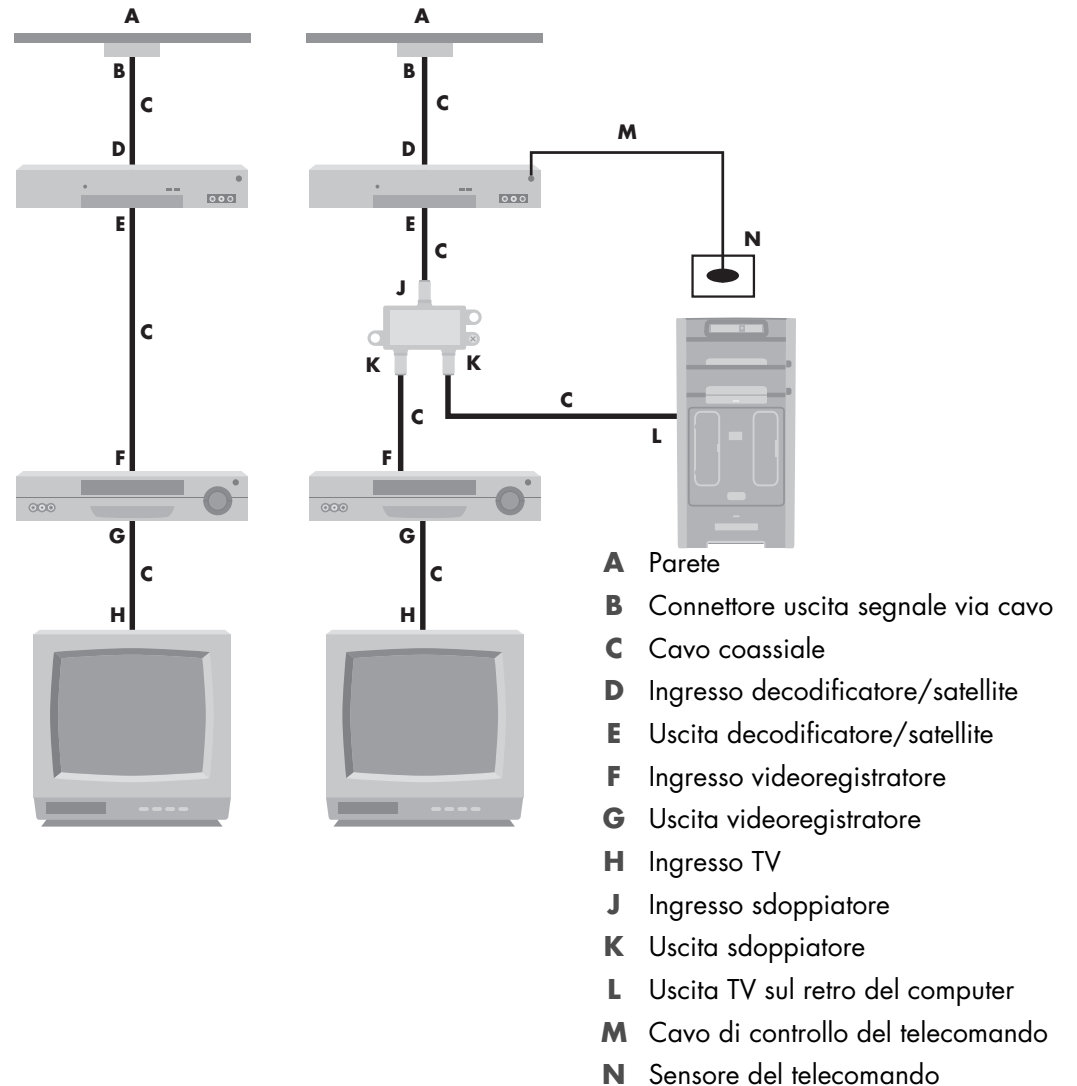

### **Dalla parete al decodificatore TV via cavo o satellitare al videoregistratore e alla TV usando un cavo S-video o video composito tra il decodificatore e il videoregistratore o il televisore**

- **1** Non staccare alcun cavo dalla configurazione esistente.
- **2** Collegare un ulteriore cavo effettuando una delle operazioni seguenti:
	- ! Collegare un capo del cavo S-video (non incluso) a una seconda uscita del decodificatore via cavo o satellitare. Collegare l'altro capo al connettore di ingresso S-video sul retro del computer.

#### <span id="page-51-0"></span>*Oppure:*

- ! Collegare un capo del cavo video composito a una seconda uscita del decodificatore via cavo o satellitare. Collegare l'altro capo al cavo adattatore da S-video a video composito, quindi collegare l'adattatore al connettore di ingresso S-video sul retro del computer.
- **3** Se si utilizza un cavo video composito o S-video, è necessario collegare anche i cavi audio (non inclusi) dal decodificatore satellitare o via cavo nei connettori di ingresso audio destro (rosso) e sinistro (bianco) sul retro del computer.
- **4** Collegare il cavo del sensore del telecomando (emettitore) e posizionarlo sul decodificatore via cavo o satellitare. Ciò permette al computer di cambiare canale sul decodificatore. Vedere ["Collegamento del sensore remoto".](#page-48-0)

![](_page_52_Figure_0.jpeg)

**P** L audio

# **Uso del televisore come monitor**

#### <span id="page-53-3"></span>**(Solo per alcuni modelli)**

Il computer in uso potrebbe disporre di un'uscita che permette di collegarlo a un televisore, ovvero di connettori di uscita video, quali i connettori di uscita DVI, di uscita component e di uscita S-video. In questo caso è possibile collegare il televisore a uno di questi set di connettori di uscita per poter vedere il desktop del computer, i film in DVD oppure per poter giocare direttamente sullo schermo del televisore. Questi connettori di uscita possono essere acquistati separatamente.

## <span id="page-53-0"></span>**Cavi per collegare il computer al televisore**

Per collegare il computer a un televisore, è necessario disporre di un cavo video e di un cavo audio. Il tipo di cavo video varia a seconda del connettore del televisore:

- <span id="page-53-2"></span>■ Se il televisore dispone di un ingresso per S-video, usare un cavo S-video.
- ! Se il televisore dispone di un connettore video composito, usare un cavo video composito. In base ai connettori sul retro del computer, potrebbe essere necessario anche un cavo adattatore per S-video.

### **Collegamento del computer al televisore**

- **1** Spegnere il computer.
- **2** Collegare il cavo TV effettuando una delle operazioni seguenti (a seconda del tipo di connettore del televisore).

<span id="page-53-1"></span>**NOTA.** Sul retro del computer-potrebbero essere presenti due connettori S-video. Un'uscita S-video sulla scheda video (solo per alcuni modelli) e un ingresso S-video sulla scheda sintonizzatore TV.

! Se il connettore del televisore è di tipo S-video, collegare un cavo S-video (**A**) (non incluso) dall'ingresso S-video del televisore all'uscita S-video (**B**) sul retro del computer (solo per alcuni modelli).

![](_page_53_Figure_12.jpeg)

Se il connettore del televisore è di tipo video composito e il computer ha un connettore dello stesso tipo, collegare l'apposito cavo (**C**) all'ingresso video del televisore e all'uscita video (**D**) sul retro del computer (solo per alcuni modelli).

![](_page_54_Figure_1.jpeg)

- **3** Affinché l'audio venga diffuso dal televisore invece che dal computer, collegare il cavo audio all'ingresso audio (Line In) del televisore e al connettore verde di uscita (Line Out) sul retro del computer.
- **4** Accendere il televisore e selezionare la sorgente video TV IN. Per ulteriori informazioni, vedere la documentazione relativa al televisore.
- **5** Accendere il computer. Abilitare la visualizzazione del desktop del computer sul televisore. Per ulteriori informazioni, vedere ["Visualizzazione del desktop del](#page-54-0)  [computer sul televisore".](#page-54-0)

### <span id="page-54-0"></span>**Visualizzazione del desktop del computer sul televisore**

Il tipo di scheda video di cui dispone il computer determina l'uscita TV selezionata.

Per scollegare il televisore dal computer, è necessario disabilitare l'opzione uscita TV. In questo modo verrà ripristinata la risoluzione originale del desktop del computer.

- **1** Fare clic con il tasto destro del mouse su un punto vuoto del desktop, quindi scegliere **Personalizza**.
- **2** Fare clic sulla scheda **Impostazioni schermo**.
- **3** Selezionare il monitor o il televisore, se necessario.
- **4** Fare clic sul pulsante **Avanzate**.
- **5** Fare clic sulla scheda relativa alla scheda grafica in uso (potrebbe essere *Schermo, Video ATI, Ge Force xxx, nView,* o *Periferiche*).
- <span id="page-54-1"></span>**6** Scegliere l'opzione **TV** e seguire le istruzioni visualizzate.

### **Regolazione della risoluzione dello schermo**

Per modificare la risoluzione dello schermo:

- **1** Fare clic con il tasto destro del mouse su un punto vuoto del desktop, quindi scegliere **Personalizza**.
- **2** Fare clic su **Impostazioni schermo**.
- **3** Selezionare il monitor, se necessario, quindi regolare la risoluzione dello schermo.
- **4** Fare clic su **Applica**.
- **5** Fare clic su **Sì** (se presente).
- **6** Fare clic su **OK**.

### <span id="page-55-0"></span>**Collegamento di più periferiche di visualizzazione**

È possibile collegare più periferiche di visualizzazione (CRT monitor, monitor "flat panel", televisore, ecc.) al computer (solo per alcuni modelli). Per modificare rapidamente la periferica in cui è visualizzato il desktop del computer, è sufficiente premere Alt+F5. Ogni volta che viene premuta questa combinazione di tasti, il desktop del computer viene visualizzato sulla periferica successiva. Se Alt+F5 non dovesse funzionare, riavviare il computer e riprovare.

## **Utilizzo della Configurazione Media Center per la configurazione facoltativa del televisore**

Se il televisore è collegato al computer mediante un cavo composito o S-video, la Configurazione guidata Media Center non è in grado di regolare automaticamente le impostazioni dello schermo. La regolazione automatica è disponibile solo durante la configurazione facoltativa, con l'opzione "Ottimizzazione della visualizzazione per lo schermo in uso".

Nella procedura seguente viene descritto come utilizzare la Configurazione guidata Media Center e le Proprietà dello schermo di Windows per regolare le impostazioni dello schermo:

**NOTA.** Il tipo di uscita TV selezionata varia a seconda della scheda video presente nel computer. Alcune opzioni o alcuni menu di questa procedura possono variare in base al tipo di computer.

- **1** Premere il pulsante Start di Windows Media Center **su** sul telecomando oppure fare clic sul **pulsante Windows Start** sulla barra delle applicazioni, quindi su **Windows Media Center**.
- **2** Fare clic su **Impostazioni** nel menu delle attività, quindi su **TV**.
- **3** Fare clic su **Configura TV o monitor** per passare alla schermata di configurazione dello schermo.
- **4** Fare clic su **Avanti**.
- **5** Selezionare lo schermo preferito, quindi fare clic su **Avanti**.
- **6** Selezionare il tipo di schermo e di collegamento per il televisore:
	- ! Se si seleziona l'opzione **Composito o S-video**:
		- " Fare clic su **Avanti** per passare alla schermata di ottimizzazione dello schermo.
		- " Selezionare le impostazioni desiderate, quindi fare clic su **Avanti**.
		- " Una volta regolate tutte le impostazioni dello schermo, fare clic su **Esci dalla procedura guidata**.
	- ! Se si selezionano le opzioni **DVI, VGA, HDMI** oppure **Component (YPbPr)**:
		- " Procedere con la selezione delle impostazioni desiderate, quindi fare clic su **Avanti**.
		- " Una volta regolate tutte le impostazioni dello schermo, fare clic su **Esci dalla procedura guidata**.
- **7** Chiudere o ridurre a icona la finestra di Windows Media Center.
- **8** Fare clic con il tasto destro del mouse su un punto vuoto del desktop, quindi scegliere **Personalizza**.
- **9** Fare clic su **Impostazioni schermo**.
- **10** Selezionare il monitor o il televisore, se necessario.
- **11** Fare clic sul pulsante **Impostazioni avanzate**.
- **12** Fare clic sulla scheda relativa alla scheda grafica in uso (potrebbe essere *Schermo, Video ATI, Ge Force xxx, nView,* o *Periferiche*).
- <span id="page-56-1"></span>**13** Scegliere l'opzione **TV** e seguire le istruzioni visualizzate.

## <span id="page-56-0"></span>**Disabilitazione dell'uscita TV**

Prima di scollegare la TV dal computer per visualizzare il desktop sul monitor originale, è consigliabile disabilitare l'opzione TV e ripristinare la risoluzione originaria del monitor.

**NOTA.** Per cambiare lo schermo è necessario che la TV sia collegata al computer.

- **1** Fare clic con il tasto destro del mouse su un punto vuoto del desktop, quindi scegliere **Personalizza**.
- **2** Fare clic sulla scheda **Impostazioni schermo**.
- **3** Selezionare la TV, se necessario.
- **4** Fare clic sul pulsante **Impostazioni avanzate**.
- **5** Fare clic sulla scheda relativa alla scheda grafica in uso (potrebbe essere *Schermo, Video ATI, Ge Force xxx, nView,* o *Periferiche*).
- <span id="page-56-2"></span>**6** Disabilitare l'opzione TV (selezionando solo il monitor per la visualizzazione), quindi seguire le istruzioni a schermo.

## **Scollegamento del televisore**

- **1** Disabilitare l'uscita TV. Vedere ["Disabilitazione dell'uscita TV".](#page-56-0)
- **2** Spegnere il televisore e il computer.
- **3** Rimuovere i cavi audio e video dal televisore e dal computer.

## **Collegamento a un monitor o a un televisore ad alta definizione**

### <span id="page-57-1"></span>**Scelta della connessione AV da utilizzare**

Quando si utilizzano altre periferiche come sorgenti del segnale, il tipo di collegamento che può essere utilizzato varia in base ai connettori della periferica stessa. Se la periferica dispone di più di un connettore di uscita, scegliere il collegamento che consente di ottenere la migliore qualità delle immagini. Per ottenere risultati ottimali, scegliere il tipo di connessione in grado di garantire la migliore qualità supportata dalla periferica.

**NOTA.** Alcune schede grafiche vengono fornite insieme a un connettore DVI e a un convertitore DVI-VGA (solo per alcuni modelli). Se si dispone di un monitor senza connettore DVI, ma solo VGA, utilizzare il convertitore DVI-VGA per collegarsi al computer. Collegare il convertitore DVI-VGA al connettore DVI della scheda grafica del computer, quindi collegare il cavo VGA al convertitore e al monitor.

<span id="page-57-0"></span>![](_page_57_Picture_4.jpeg)

Nella tabella seguente sono illustrati i possibili tipi di connessione AV, elencati in ordine decrescente di qualità di riproduzione video (dalla migliore alla discreta).

![](_page_58_Figure_1.jpeg)

Nella parte restante di questo capitolo verrà descritto come collegare altre periferiche, comprese le connessioni audio (se disponibili). Verrà rispettato l'ordine della tabella precedente.

![](_page_58_Picture_3.jpeg)

**AVVERTENZA. Prima di collegare un'altra periferica, staccare il cavo di alimentazione del televisore e tutti i componenti collegati. Verificare che la periferica sia spenta.**

### <span id="page-59-1"></span><span id="page-59-0"></span>**Collegamento di un dispositivo HDMI**

Si tratta della connessione consigliata per video e audio. Il cavo HDMI viene venduto separatamente.

 Collegare il cavo HDMI al relativo connettore del computer. Non esistono ingressi audio separati per HDMI.

![](_page_59_Figure_3.jpeg)

- Collegare il cavo al dispositivo HDMI.
- Accendere il dispositivo HDMI e avviare la riproduzione.
- Collegare il computer.
- Accendere il computer.
- Definire gli elementi di configurazione HDMI nel menu delle opzioni TV.

### <span id="page-60-1"></span><span id="page-60-0"></span>**Collegamento di un dispositivo DVI**

Il cavo DVI, il convertitore DVI-HDMI e i cavi audio vengono venduti separatamente.

- **1** Collegare i cavi video:
	- ! Se il computer dispone di un connettore HDMI, utilizzare un cavo video DVI con un convertitore DVI-HDMI. Collegare l'estremità HDMI del convertitore al connettore video digitale del computer e il cavo DVI alla periferica relativa.

*Oppure:*

- Se il computer dispone di un connettore DVI, collegare un cavo video DVI al computer e alla periferica DVI.
- **2** Collegare i cavi audio alla periferica DVI e al computer.

![](_page_60_Figure_7.jpeg)

- **3** Accendere il dispositivo DVI e avviare la riproduzione.
- **4** Collegare il computer.
- **5** Accendere il computer.

# <span id="page-61-1"></span>**Collegamento a una TV standard**

I cavi vengono venduti separatamente.

### <span id="page-61-0"></span>**Collegamento a connettori component video**

![](_page_61_Picture_3.jpeg)

**AVVERTENZA. Nell'esempio seguente, l'ingresso 1 e 2 sono dotati di connettori component e video che condividono i connettori audio destro e sinistro. Collegare solo un ingresso video per ciascuna serie di ingressi.** 

**1** Collegare il cavo component video ai connettori component (Y, Pb, Pr). Nell'esempio sono illustrate due serie di connettori component utilizzabili: ingresso 1 o 2.

![](_page_61_Picture_6.jpeg)

- **2** Collegare il cavo audio component ai connettori audio destro e sinistro per l'ingresso.
- **3** Collegare i cavi al dispositivo.
- **4** Accendere il dispositivo e avviare la riproduzione.
- **5** Collegare il computer.
- **6** Accendere il computer.

## <span id="page-62-1"></span><span id="page-62-0"></span>**Collegamento a connettori S-video**

![](_page_62_Picture_1.jpeg)

**AVVERTENZA. Nell'esempio seguente, l'ingresso 3 è dotato di connettori Svideo e video che condivono i connettori audio destro e sinistro. Collegare solo un ingresso video per l'ingresso 3.**

**1** Collegare la periferica S-video al relativo connettore (ingresso 3, in questo esempio):

![](_page_62_Picture_4.jpeg)

- **2** Collegare i connettori dei cavi audio ai connettori audio destro e sinistro per l'ingresso 3.
- **3** Collegare i cavi al dispositivo.
- **4** Accendere il dispositivo e avviare la riproduzione.
- **5** Collegare il computer.
- **6** Accendere il computer.

# <span id="page-64-0"></span>**Come ottenere assistenza**

## **Come trovare le guide in linea**

Le guide in linea sono disponibili nella cartella Manuali dell'utente (solo alcuni modelli).

- **1** Fare clic sul **pulsante Windows Start** sulla barra delle applicazioni.
- **2** Scegliere **Tutti i programmi**.
- **3** Fare clic su **Manuali utente**.
- **4** Fare clic su una voce per visualizzarla o usarla.

**NOTA.** Se nella cartella non viene visualizzato alcun titolo di guida significa che non esistono guide in linea per quel modello di computer.

## **Come trovare le guide sul web**

Le guide e i dati per il computer possono essere trovati sul sito Web dell'assistenza.

- **1** Andare all'indirizzo **<http://www.hp.com/support>** con il browser.
- **2** Selezionare il proprio paese/regione e la propria lingua.
- **3** Fare clic su **Supporto & Drivers**.
- **4** Nella pagina Supporto e Driver, fare clic su **Visualizzazione delle informazioni sul supporto e la risoluzione dei problemi**, inserire il numero di modello del proprio computer, quindi fare clic su **Avvia ricerca** .
- **5** Fare clic su **Manuali**.
- **6** Individuare il manuale desiderato, quindi effettuare alternativamente una delle operazioni riportate di seguito:
	- ! Fare clic sul titolo per visualizzare il file in Adobe Acrobat Reader (è possibile scaricare Acrobat Reader dalla pagina dei manuali se non è già installato sul computer).
	- ! Fare clic sul titolo con il pulsante destro del mouse, selezionare **Salva oggetto con nome**, specificare dove salvare il file sul computer, cambiare il nome del file (mantenendo però l'estensione .pdf), quindi fare clic su **Salva**.

# **Uso della Guida in linea e del supporto tecnico**

<span id="page-65-2"></span>Per informazioni sul computer, consultare la Guida in linea e supporto tecnico (solo alcuni modelli), che include i collegamenti ai driver aggiornati, informazioni tecniche e risposte alle domande più frequenti.

Per aprire la Guida in linea e supporto tecnico:

■ Premere il tasto ? sulla tastiera (solo alcuni modelli).

#### *Oppure:*

! Fare clic sul **pulsante Windows Start** sulla barra delle applicazioni e scegliere **Guida in linea e supporto tecnico**.

## **Uso della cartella Guida in linea e strumenti PC**

<span id="page-65-1"></span>La cartella Guida in linea e strumenti PC contiene utilità speciali per i proprietari del computer, come programmi e informazioni per l'assistenza.

Per visualizzare gli elementi contenuti nella cartella Guida in linea e strumenti PC:

- **1** Fare clic sul **pulsante Windows Start** sulla barra delle applicazioni.
- **2** Scegliere **Tutti i programmi**.
- **3** Fare clic su **Guida in linea e strumenti PC**.
- **4** Fare clic su una voce per visualizzarla o usarla.

## **Uso dei collegamenti HP o Compaq**

<span id="page-65-0"></span>Collegamenti HP o Collegamenti Compaq (solo con alcuni modelli) è un servizio fornito da HP tramite Internet grazie al quale è possibile avere accesso a importanti informazioni sul computer:

- ! Avvisi relativi ai prodotti
- **B** Suggerimenti
- **Deta** Offerte speciali per il computer

I messaggi arrivano mentre si è collegati a Internet e sul desktop potrà essere visualizzata un'avvertenza o un avviso. I messaggi possono essere letti immediatamente o in un secondo tempo.

<span id="page-65-3"></span>La maggior parte degli aggiornamenti tecnici ricevuti tramite i messaggi di Collegamenti Compaq o Collegamenti HP sono anche disponibili sul sito Web dell'assistenza tecnica, nella sezione dedicata al proprio modello di computer.

### **Ricevimento dei messaggi**

Una volta letto o chiuso un messaggio, questo non verrà più visualizzato automaticamente.

Per leggere un messaggio già aperto in precedenza, aprire Collegamenti HP o Collegamenti Compaq:

- **1** Fare clic sul **pulsante Windows Start** sulla barra delle applicazioni.
- **2** Scegliere **Tutti i programmi**.
- **3** Fare clic su **Guida in linea e strumenti PC**.
- **4** Fare clic su **Collegamenti HP** o **Collegamenti Compaq**. Verrà visualizzata la finestra Collegamenti HP o Collegamenti Compaq.
	- Se la funzione Collegamenti HP o Collegamenti Compaq è stata attivata sul computer, fare clic su **Visualizza messaggi** per visualizzare un elenco dei messaggi ricevuti in precedenza. Per leggere un messaggio, fare doppio clic sul titolo. La funzione Collegamenti HP o Collegamenti Compaq rimane attiva anche se questa finestra viene chiusa.
	- ! Se la funzione Collegamenti HP o Collegamenti Compaq non è stata attivata sul computer, la finestra conterrà un **pulsante di attivazione** per attivare il servizio. Fare clic su **Attiva** per avviare il servizio e visualizzare l'elenco dei messaggi ricevuti in precedenza.

### **Disattivazione del servizio**

**NOTA.** Se il servizio dei messaggi Collegamenti HP o Collegamenti Compaq è disattivato, è impossibile ricevere messaggi, compresi i messaggi dell'assistenza che potrebbero essere fondamentali per il funzionamento del computer.

Per disattivare il servizio Collegamenti HP o Collegamenti Compaq:

- **1** Fare clic sul **pulsante Windows Start** sulla barra delle applicazioni.
- **2** Scegliere **Tutti i programmi**.
- **3** Fare clic su **Guida in linea e strumenti PC**.
- **4** Fare clic su **Collegamenti HP** o **Collegamenti Compaq**. Verrà visualizzata la finestra Collegamenti HP o Collegamenti Compaq.
- **5** Fare clic su **Seleziona preferenze**, quindi su **Disattiva** per disattivare il servizio. Il servizio è disattivato finché non si decide di riattivarlo.

### **Riattivazione dei messaggi**

Quando si riattiva il servizio Collegamenti HP o Collegamenti Compaq, questo risulta attivo ogni volta che ci si collega ad Internet: si riceveranno automaticamente tutti i messaggi disponibili.

Per attivare il servizio:

- **1** Fare clic sul **pulsante Windows Start** sulla barra delle applicazioni.
- **2** Scegliere **Tutti i programmi**.
- **3** Fare clic su **Guida in linea e strumenti PC**.
- **4** Fare clic su **Collegamenti HP** o **Collegamenti Compaq**. Verrà visualizzata la finestra Collegamenti HP o Collegamenti Compaq.
- **5** Fare clic su **Attiva** per riattivare il servizio.

# **Indice**

#### **A**

adattatore di rete [5](#page-10-0) aggiornamenti da collegamenti Compaq, uso [60](#page-65-0) aggiornamenti da collegamenti HP, uso [60](#page-65-0) altoparlanti collegamento degli altoparlanti multicanale al computer [19,](#page-24-0) [22](#page-27-0)[–35](#page-40-0) antenna LAN [13](#page-18-0) antenna radio FM connessione [7](#page-12-0) audio cavi [40](#page-45-0)

#### **C**

cavi collegamento del computer alla TV [48](#page-53-0) component video [52](#page-57-0) DVI [52](#page-57-0) HDMI [52](#page-57-0) inclusi [39](#page-44-0) S-video [52](#page-57-0) TV [39](#page-44-1) video composito [52](#page-57-0) Cavi a Y [28](#page-33-0) cavi audio e video [40](#page-45-0) cavi video [39](#page-44-2) cavo coassiale collegamento alla sorgente del segnale TV [45](#page-50-0) cavo coassiale TV uso [40](#page-45-1) cavo DVI-I o DVI-D [40](#page-45-2)

cavo per S-Video [40](#page-45-3) cavo RCA stereo [40](#page-45-4) cavo sdoppiatore uso [40](#page-45-5) cavo video composito [40](#page-45-6) cavo/adattatore video analogico [40](#page-45-7) collegamento dispositivo DVI [55](#page-60-1) dispositivo HDMI [54](#page-59-1) monitor [52](#page-57-1) sintonizzatore doppio [42](#page-47-0) S-video [57](#page-62-1) TV standard [56](#page-61-1) video standard [56](#page-61-1) collegamento di più periferiche di visualizzazione [50](#page-55-0) computer collegamento alla sorgente del segnale TV [41](#page-46-0) collegamento del sensore remoto [43](#page-48-1) connettori, pannello anteriore [2](#page-7-1) Guida e Strumenti del PC [60](#page-65-1) installazione [1](#page-6-0) connessione modem [15](#page-20-0) periferiche [2](#page-7-2), [9](#page-14-0) rete cablata [12](#page-17-0) videocamera digitale [8](#page-13-0) connessione cablata alla rete [12](#page-17-0) connessione Ethernet [12](#page-17-0) connessione LAN wireless connessione [13](#page-18-1) connessione modem [15](#page-20-0)

connettore computer [2](#page-7-2) cuffie [4](#page-9-0) FireWire (IEEE 1394) [5](#page-10-1) Ingresso audio [6](#page-11-0) ingresso FM [7](#page-12-1) ingresso microfono [4](#page-9-1) ingresso S-video [6](#page-11-1) ingresso video composito [6](#page-11-2) modem [7](#page-12-2) monitor [6](#page-11-3) mouse [5](#page-10-2) pannello posteriore [8](#page-13-1) stampante [5](#page-10-3) tastiera [5](#page-10-4) TV/Cable Ant [7](#page-12-3) USB [4](#page-9-2), [5](#page-10-5) uscita audio [6](#page-11-4) connettore audio [6](#page-11-0) uscita audio [6](#page-11-4) connettore del modem [7](#page-12-2) connettore di alimentazione [5](#page-10-6) connettore FireWire (IEEE 1394) [5](#page-10-1) connettore ingresso FM [7](#page-12-1) connettore ingress[o S-video](#page-11-3) [4,](#page-9-3)[6](#page-11-1) connettore monitor 6 connettore mouse [5](#page-10-2) connettore per microfono [4,](#page-9-1) [6](#page-11-5) connettore USB [4,](#page-9-2) [5](#page-10-5) connettore video composito [4](#page-9-4), [6](#page-11-2) cuffie connettore [4](#page-9-0)

#### **D**

decodificatore [46](#page-51-0) decodificatore satellitare [46](#page-51-0) disabilitazione dell'uscita TV [51](#page-56-1) dispositivi WWAN (wireless wide area network) [13](#page-18-2) dispositivo di protezione da sovratensione [2](#page-7-3) dispositivo rete wireless verifica installazione [14](#page-19-0) documentazione, a schermo [59](#page-64-0)

#### **F**

filmati gestione dei filmati [8](#page-13-2)

#### **G**

Guida in linea e supporto tecnico [60](#page-65-2)

#### **H**

hub rete Ethernet [5](#page-10-7)

### **I**

impianto stereo collegamento al computer [28](#page-33-1) ingressi audio connettori destro e sinistro [4](#page-9-5) installazione del computer [1](#page-6-0)

#### **L**

LAN [10](#page-15-0) LAN wireless [13](#page-18-1)

#### **M**

manuali archiviazione [10](#page-15-1) monitor regolazione [10](#page-15-2)

#### **N**

nome rete (SSID) [14](#page-19-1)

### **P**

PC collegamento alla sorgente del segnale TV [41](#page-46-0) collegamento del sensore remoto [43](#page-48-1) collegamento sorge[nte segnale TV a decodificatore e](#page-50-0)  videoregistratore 45 periferiche [2](#page-7-4) connessione [9](#page-14-0) periferiche Bluetooth [12](#page-17-1) periferiche wireless [12](#page-17-2)

#### **R**

regolazione della risoluzione dello schermo [49](#page-54-1) regolazione monitor [10](#page-15-2) rete locale (LAN) [10](#page-15-0) rete wireless nome [14](#page-19-1) sicurezza [14](#page-19-2) risoluzione dello schermo regolazione [49](#page-54-1)

### **S**

scanner, connessione [9](#page-14-1) scheda di rete (NIC) [12](#page-17-3) scollegamento del televisore [51](#page-56-2) segnale televisivo/segnali televisivi [39](#page-44-2) sensore remoto cavo a infrarossi remoto [40](#page-45-8) collegamento [43](#page-48-2) sicurezza WLAN [14](#page-19-2) sintonizzatore TV collegamento del televisore al computer [48](#page-53-1) sorgente del segnale [41](#page-46-1) sistemi di altoparlanti [20](#page-25-0) spinotto [18](#page-23-0) stampante connessione [9](#page-14-1) connettore [5](#page-10-3) stereo collegamento al computer [28](#page-33-2) supporto messaggi [60](#page-65-3)

#### **T**

tastiera connettore [5](#page-10-4) *Trovato nuovo hardware*, messaggio di collegamento videocamera digitale [8](#page-13-3) TV collegamento [48](#page-53-2) collegamento alla sorgente del segnale TV [41](#page-46-0), [44](#page-49-0), [46](#page-51-0) scollegamento [51](#page-56-2) uso come monitor [48](#page-53-3)

#### **U**

uso dei cavi TV [39](#page-44-1) uso del televisore come monitor [48](#page-53-3) uso di un cavo coassiale [44](#page-49-1)

#### **V**

video cavi [40](#page-45-0) videocamera digitale collegamento al computer [8](#page-13-4) connessione [8](#page-13-5), [9](#page-14-0) risoluzione dei problemi [9](#page-14-2)

#### **W**

WEP [14](#page-19-3) WLAN (wireless local area network) [12](#page-17-4) WPA [14](#page-19-4)

Part number: 5991-7004 Part number: 5991-7132